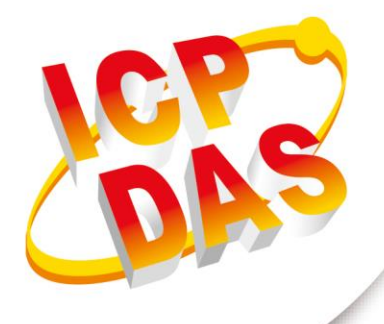

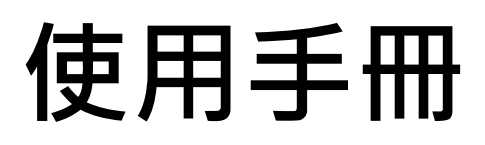

**2020年09月V 1.0.1**

# **RTU-140**

(4G 遠程終端裝置)

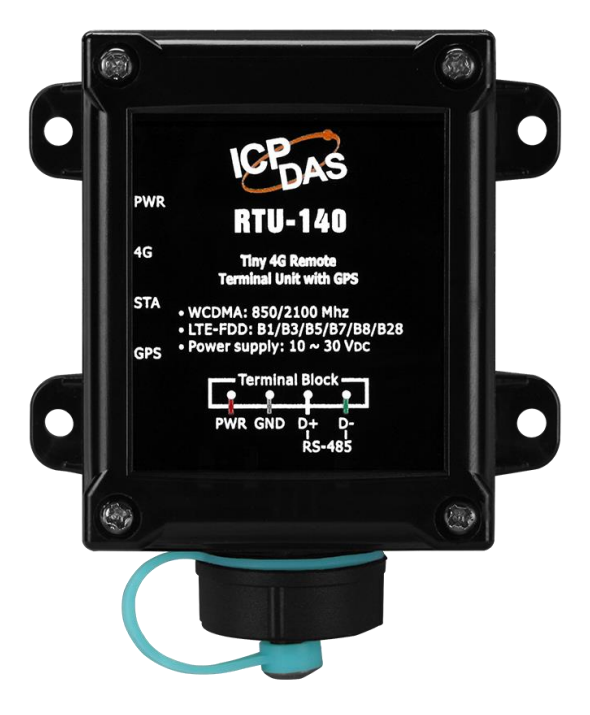

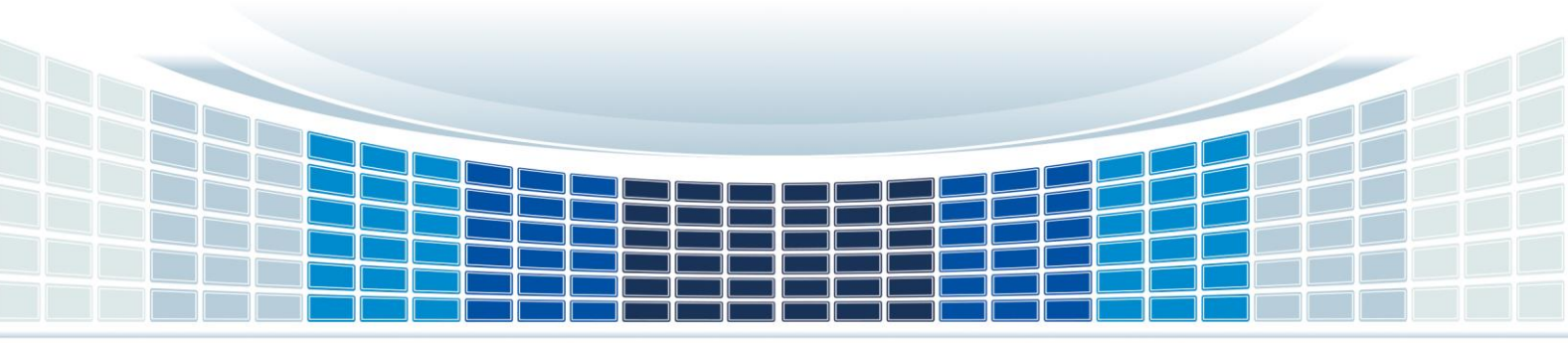

## 目錄

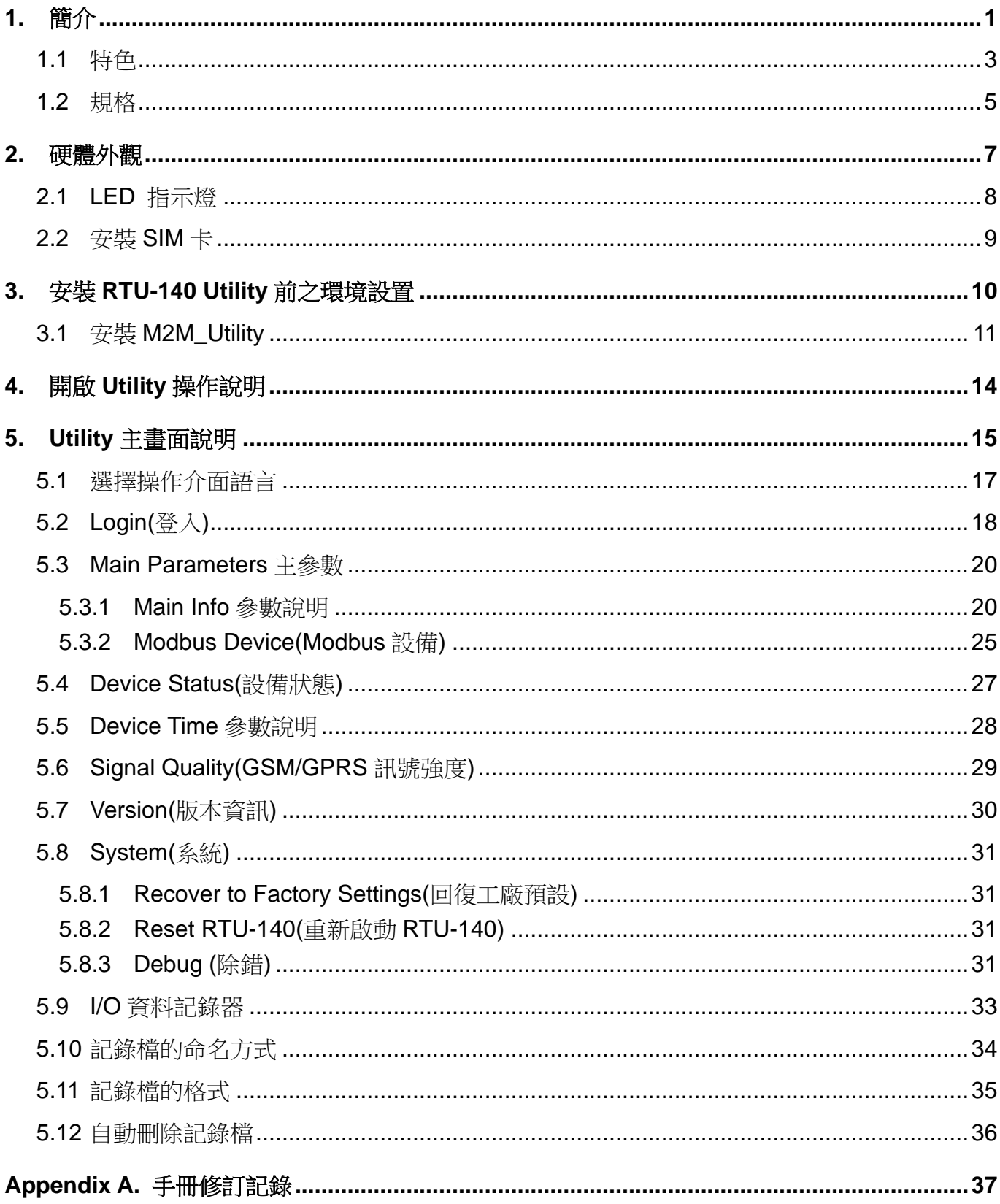

重要資訊

#### 保固說明

泓格科技股份有限公司(ICP DAS)所生產的產品,均保證原始購買者對於有 瑕疵之材料,於交貨日起保有為期一年的保固。

#### 免責聲明

泓格科技股份有限公司對於因為應用本產品所造成的損害並不負任何法律上 的責任。本公司保留有任何時間未經通知即可變更與修改本文件內容之權 利。本文所含資訊如有變更,恕不予另行通知。本公司盡可能地提供正確與 可靠的資訊,但不保證此資訊的使用或其他團體在違反專利或權利下使用。 此處包涵的技術或編輯錯誤、遺漏,概不負其法律責任。

#### 版權所有

版權所有 2018 泓格科技股份有限公司保留所有權利。

#### 商標識別

本文件提到的所有公司商標、商標名稱及產品名稱分別屬於該商標或名稱的 擁有者所有。

#### 連絡方式

若於使用此設定時有任何的問題,可隨時透過 mail 方式與我們聯繫。 mail:[service@icpdas.com](mailto:service@icpdas.com)。我們將保證於兩個工作天內回覆。

# <span id="page-3-0"></span>**1.** 簡介

RTU-140 是一款帶 GPS 的智能 4G 遠程終端設備。它可以用於 M2M 應用領域, 通過 LTE / WCDMA 在規定的時間內傳輸 GPS 和 Modbus 設備的數據。 GPS 和 Modbus 設備的數據也可以存儲在 Micro SD 卡中,成為遠程數據記錄器。

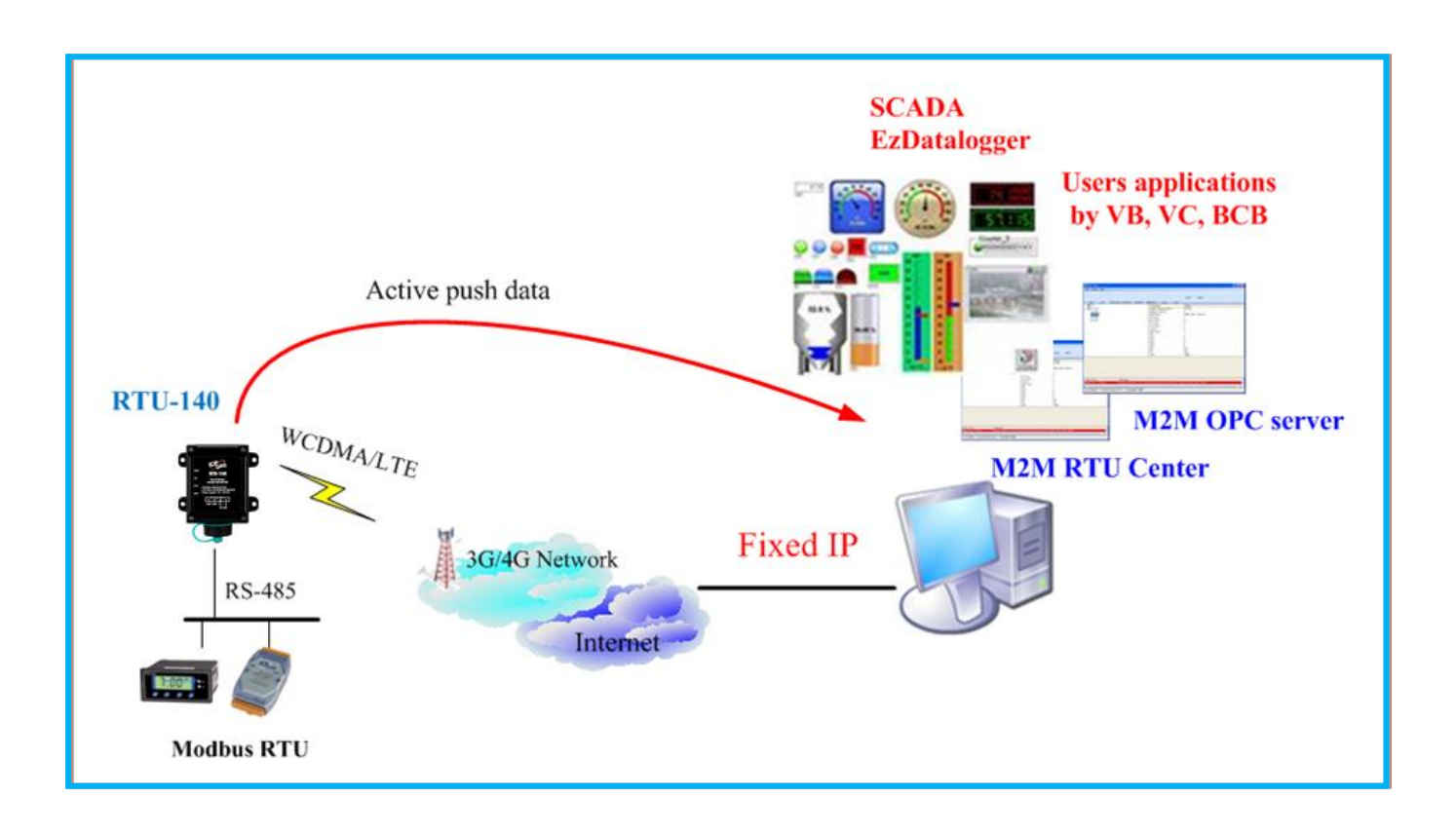

#### **M2M RTU** 開發工具 **SDK- M2M RTU API**

提供使用者自行開發 G-4500 RTU、GT-540-3GWA 及 RTU-140 系列的應用程序使用。(需搭配 M2M RTU Center 使用)

詳細說明及軟體下載處: [http://ftp.icpdas.com/pub/cd/usbcd/napdos/m2m/rtu/m2m\\_rtu\\_win32\\_api](http://ftp.icpdas.com/pub/cd/usbcd/napdos/m2m/rtu/m2m_rtu_win32_api)

#### **M2M** 軟體**- RTU Center**

M2M RTU Center 是 M2M RTU 系列的管理軟體,具備強大的的功能,可便利的管理遠端 M2M RTU 設備,且擁有優異的 IO 資料處理能力,提升使用者管理數個 RTU 設備的便利性,並且有效降低 大量 IO 資料處理的麻煩。適用於 RTU-140,G-4514 RTU 及其他 M2M RTU 產品線。可以監控 M2M RTU 產品的內建 IO、GPS 資料和所連接的 Modbus RTU 設備。使用者可使用任何 SCADA 軟體(例 如: InduSoft, iFix...)配搭 M2M OPC Server 與 M2M RTU Center 的方式或者直接採用泓格的 Ez

Data logger 軟體輕易的建立遠端設備監控系統。

詳細說明及軟體下載處: [http://ftp.icpdas.com/pub/cd/usbcd/napdos/m2m/rtu/rtu\\_center/software/](http://ftp.icpdas.com/pub/cd/usbcd/napdos/m2m/rtu/rtu_center/software/)

#### 支援 **OPC server**

為泓格提供的 M2M OPC server,輕易整合泓格的 RTU 產品於各種 SCADA 系統。 詳細說明及軟體下載處:<http://ftp.icpdas.com/pub/cd/usbcd/napdos/m2m/rtu/napopc.m2m>

#### 支援 **EzDatalogger**

即日起.Ez Data logger 支援 WCDMA/GPRS RTU 產品 詳細說明及軟體下載處:

[http://www.icpdas.com/products/Software/ez\\_data\\_logger/ez\\_data\\_logger.html](http://www.icpdas.com/products/Software/ez_data_logger/ez_data_logger.html)

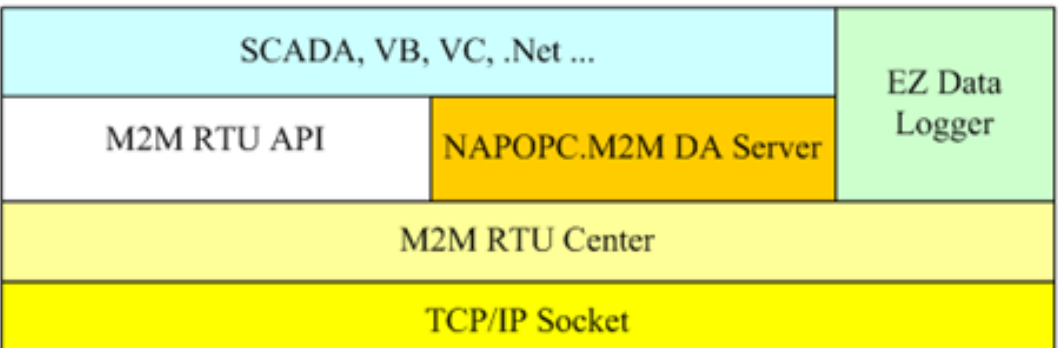

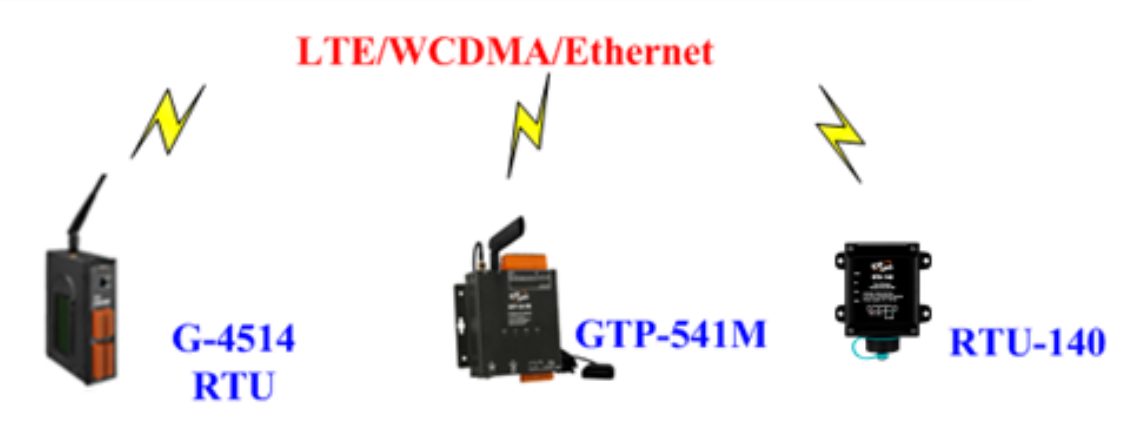

### <span id="page-5-0"></span>**1.1** 特色

#### ■ 軟硬體

- ◆ 支持 WCDMA 850/2100 MHz
- ◆ 支持 LTE-FDD B1/B3/B5/B7/B8/B28
- ◆自動/連續 3G/4G 連接管理
- ◆ RS-485 支援最多 3 個 ModBus RTU 設備
- ◆支援 M2M OPC Server 和 M2M API 工具
- ◆支援數據紀錄檔存放於 Micro SD 卡
- ◆ 支援 3.7V 備援鋰電池(可選)
- ◆支持輸入電源+10VDC~+30VDC
- ◆IP66 防水
- ◆支援 GPS 功能

#### 應用

- ◆水文監測系統
- ◆行車管理系統
- ◆電力管理系統
- ◆I/O 資料記錄器

### **RTU-140** 架構圖

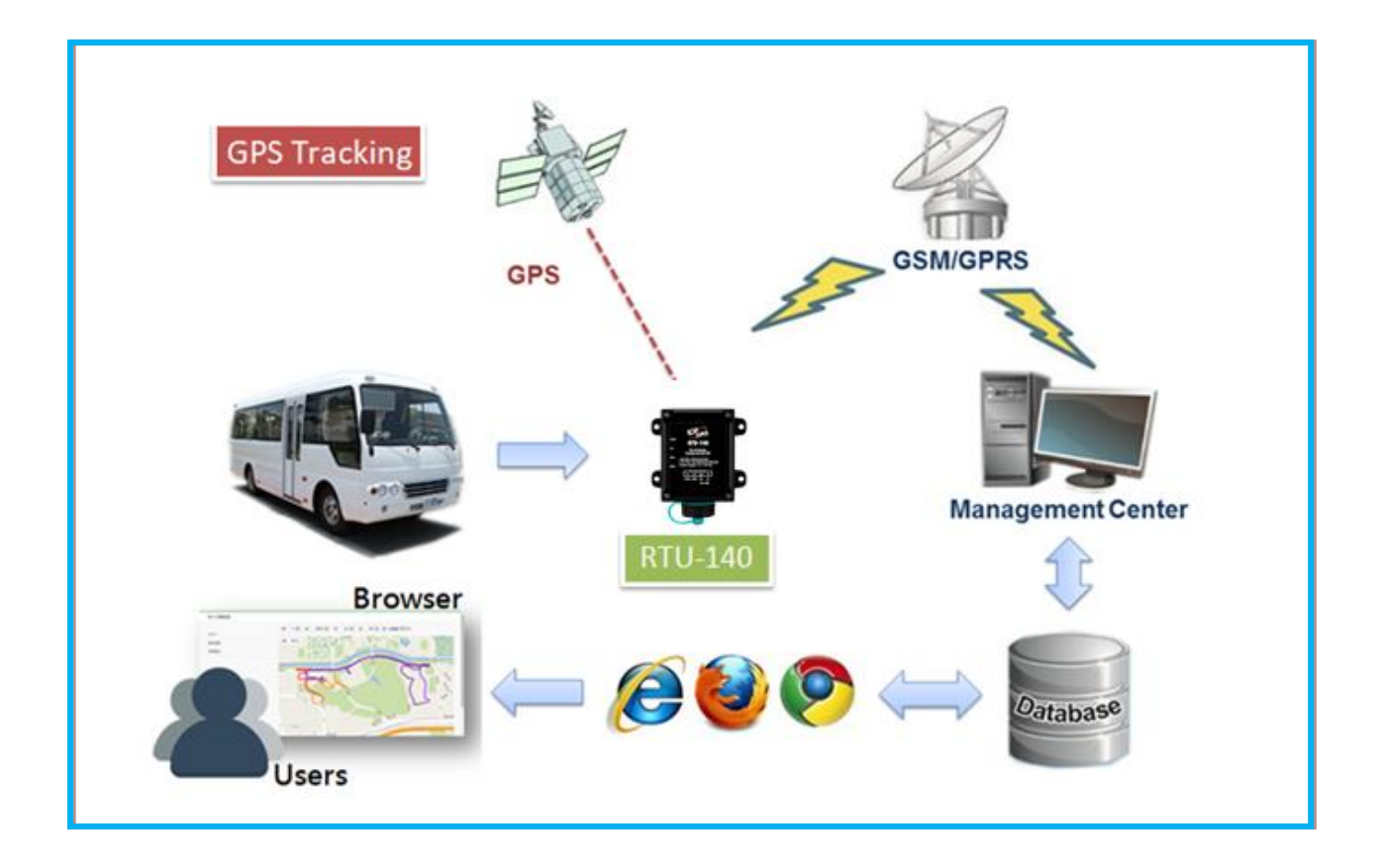

# <span id="page-7-0"></span>**1.2** 規格

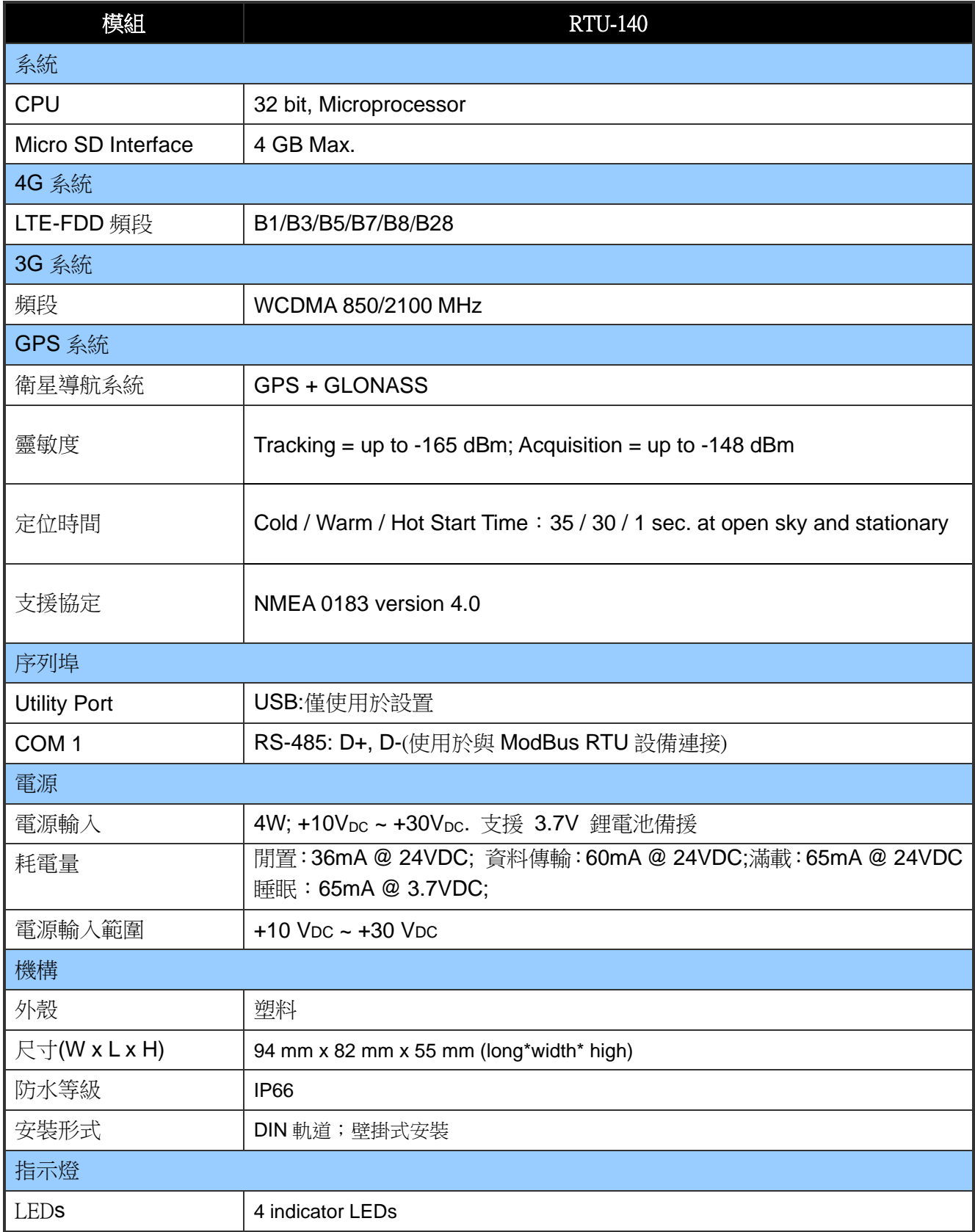

#### RTU-140 (4G 遠程終端裝置) 使用手冊 v1.0.1

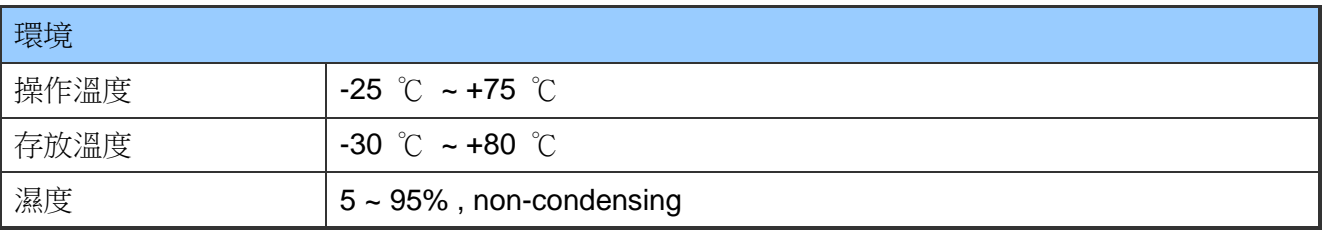

### <span id="page-9-0"></span>**2.** 硬體外觀

#### ■ 外觀與腳位配置

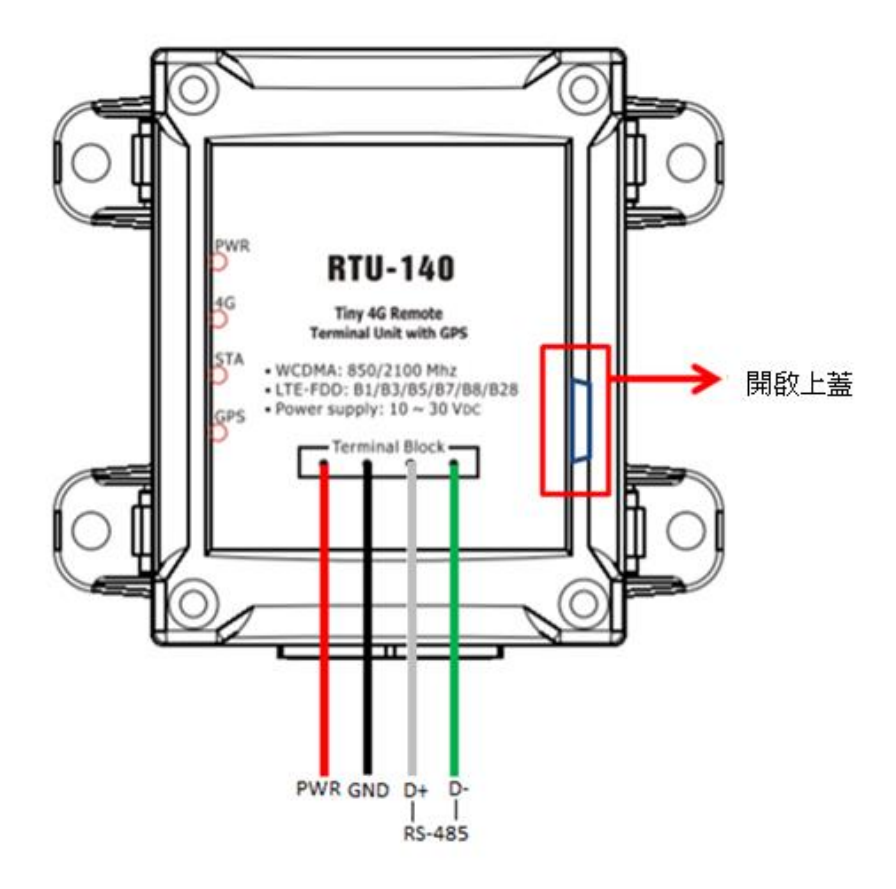

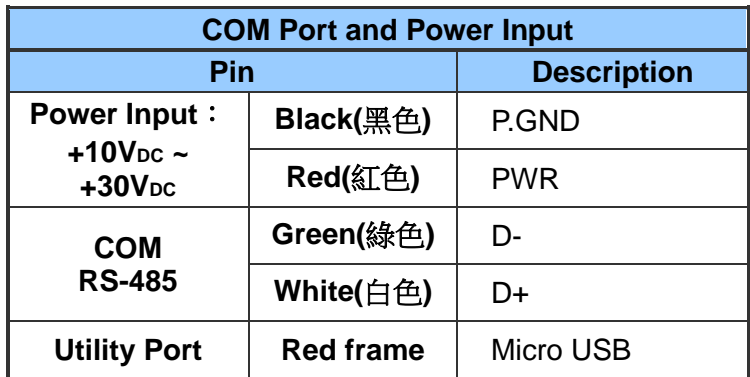

### <span id="page-10-0"></span>**2.1 LED** 指示燈

GTP-541M 提供 4 個 LED 指示燈。下方表格將說明 LED 燈號的狀態指示。

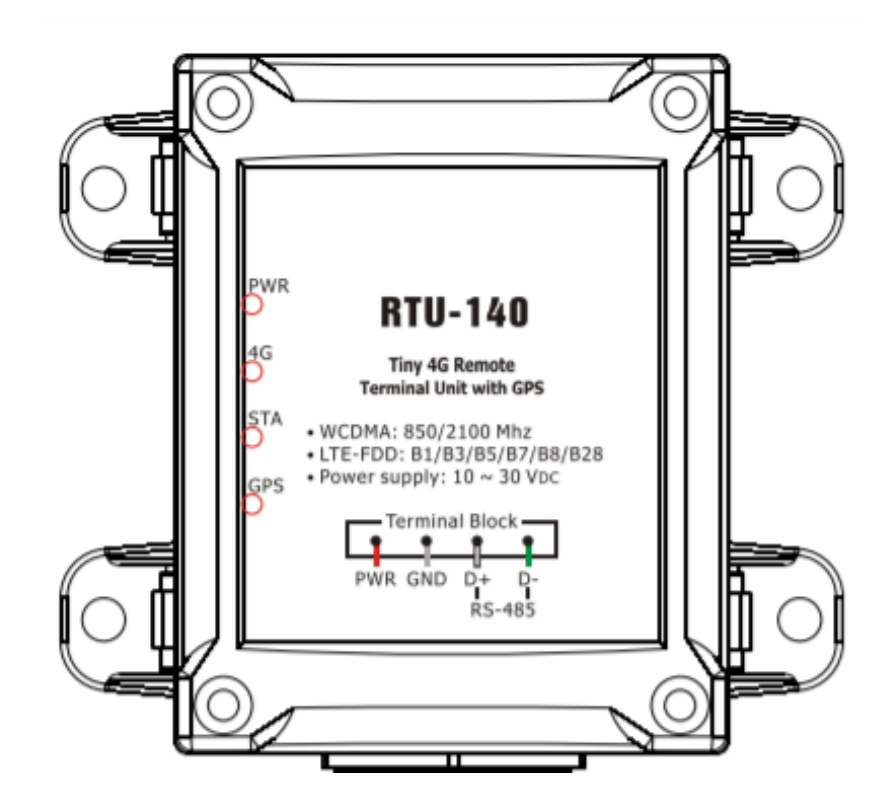

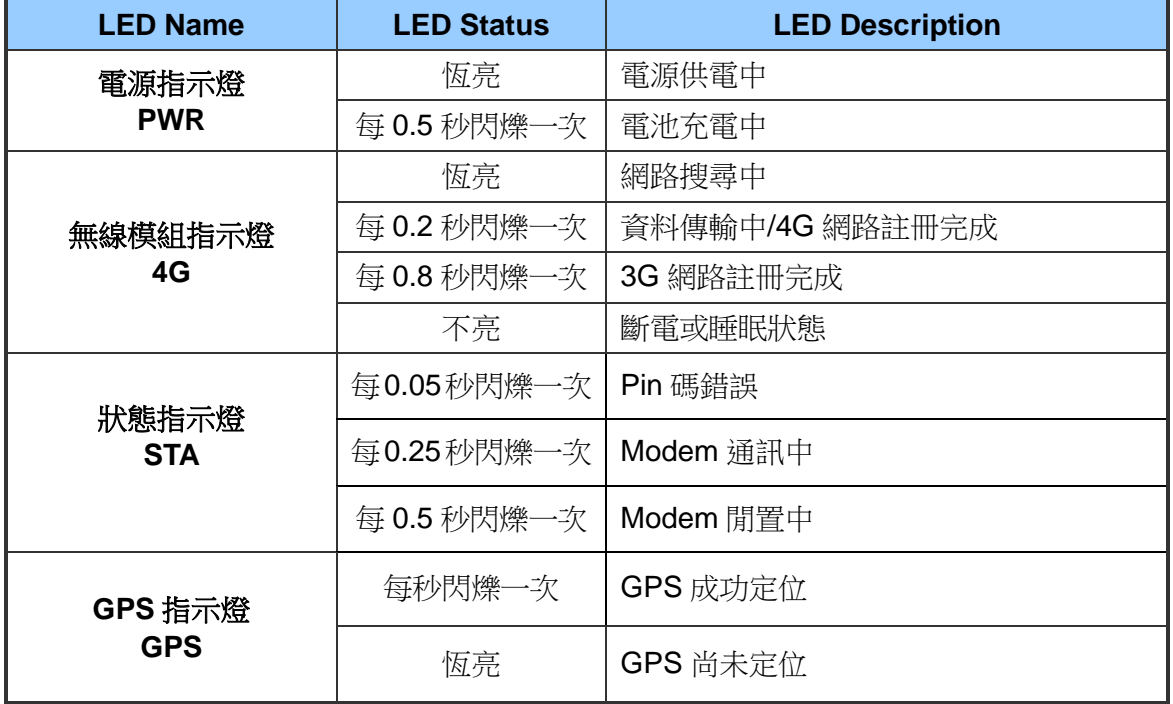

## <span id="page-11-0"></span>**2.2** 安裝 **SIM** 卡

(1) 插入已確認正常的 SIM 卡(可先用手機測試),如下圖

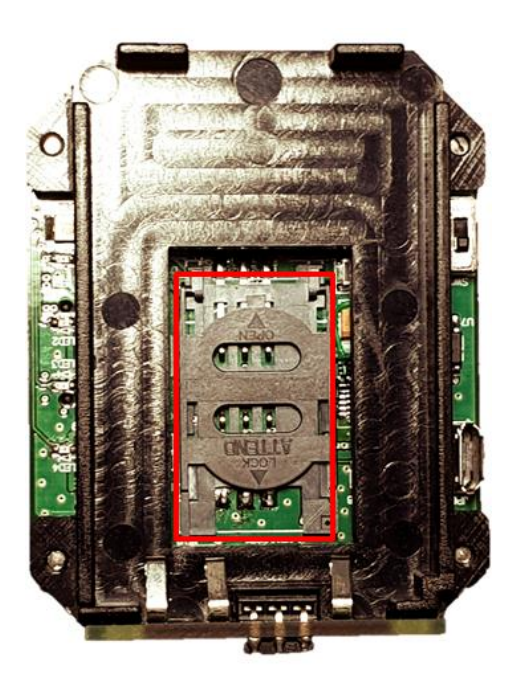

(2) 連接 DC.+VS(PIN3) 和 DC.GND(PIN2) 到電源供應器或安裝電池

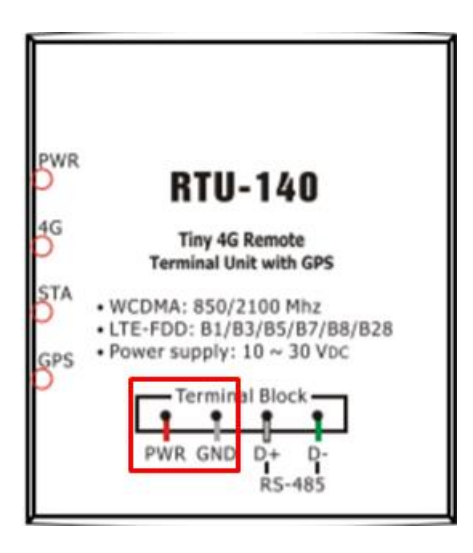

# <span id="page-12-0"></span>**3.** 安裝 **RTU-140 Utility** 前之環境設置

使用者可以使用 GTP-541M Utility 設定參數或查看除錯訊息。此程式需要有.NET Framework 2.0 或更高版本的運行時環境和 FTDI USB Device 才能在 PC 中執行,您可以在由下網址下載.NET Framework 2.0、.NET Framework 3.5 和 FTDI Device。

◆Microsoft .NET Framework 2.0

https:[//www.microsoft.com/en-us/download/details.aspx?id=1639](https://www.microsoft.com/en-us/download/details.aspx?id=1639)

◆Microsoft .NET Framework 3.5 https:[//www.microsoft.com/en-us/download/details.aspx?id=21](https://www.microsoft.com/en-us/download/details.aspx?id=21)

◆FTDI Device <https://www.ftdichip.com/Drivers/D2XX.htm>

### <span id="page-13-0"></span>**3.1** 安裝 **RTU-140\_Utility**

放入安裝光碟,執行"C:\ICPDAS\RTU-140 \_Utility", 其安裝畫面如下:

(1)選擇安裝目錄,預設路徑為"C:\ICPDAS\RTU-140 \_Utility",確定後,按" Next" 繼續

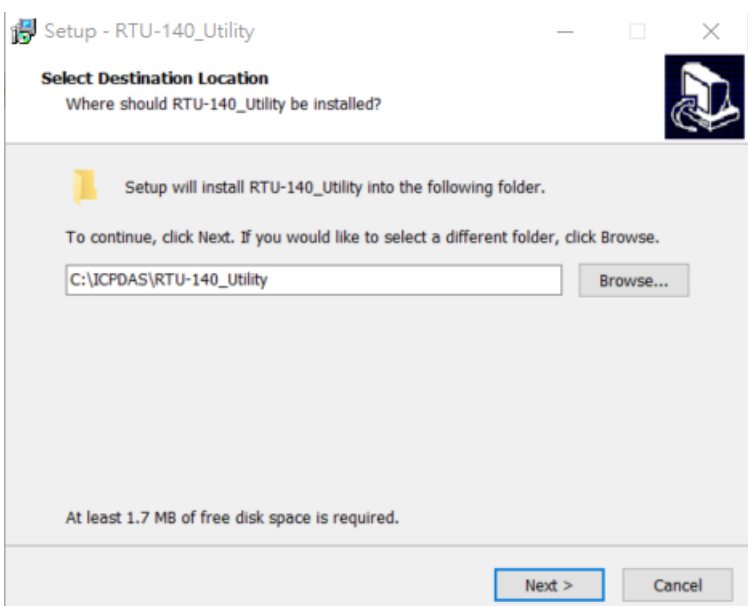

(2)選擇"所有程式"中的路徑,確定後,按"Next"繼續

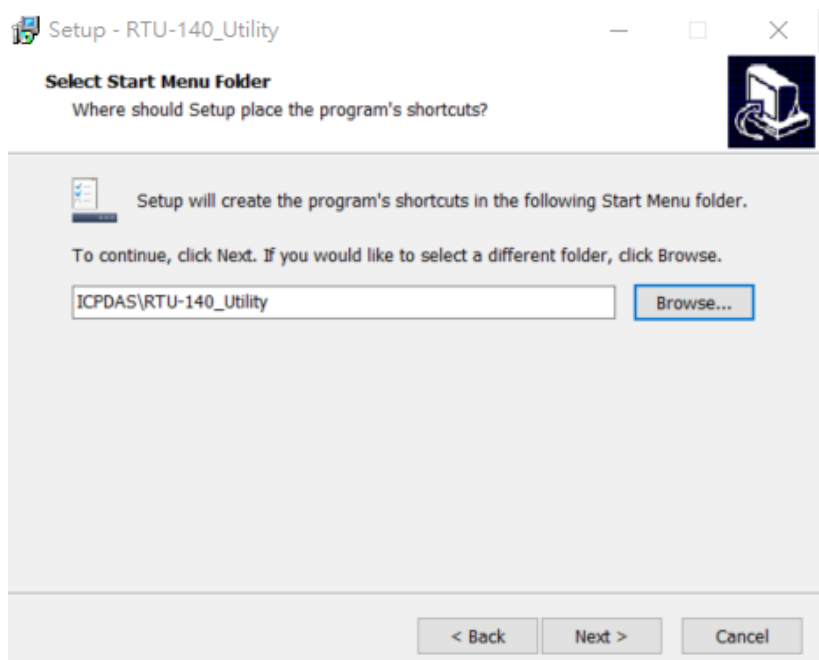

(3)選擇是否在桌面建立捷徑,確定後,按"Next"繼續

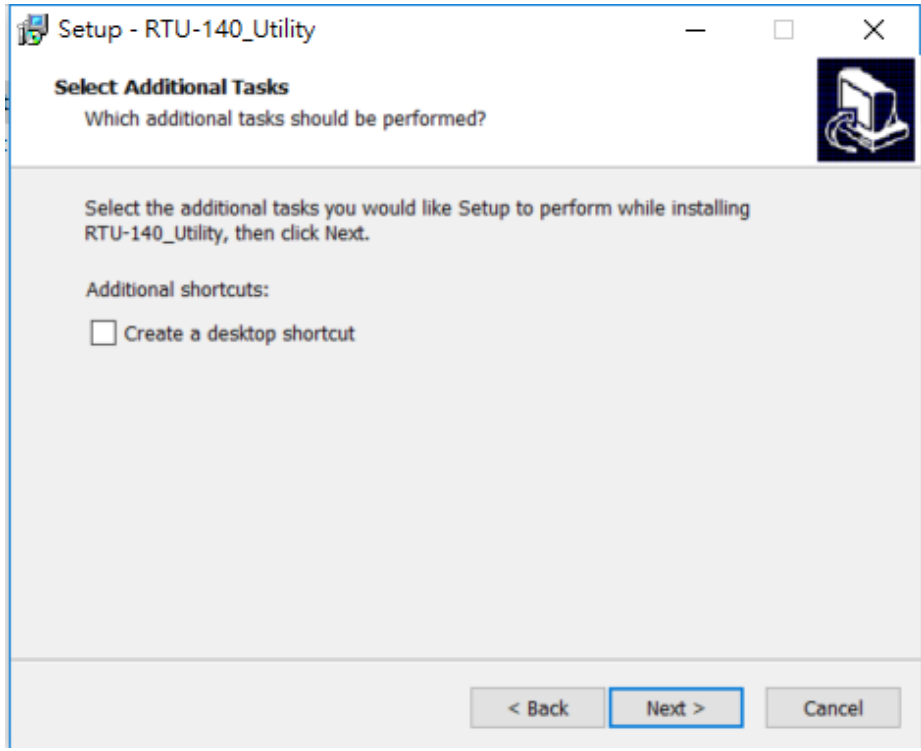

(4)選擇"Install"開始安裝

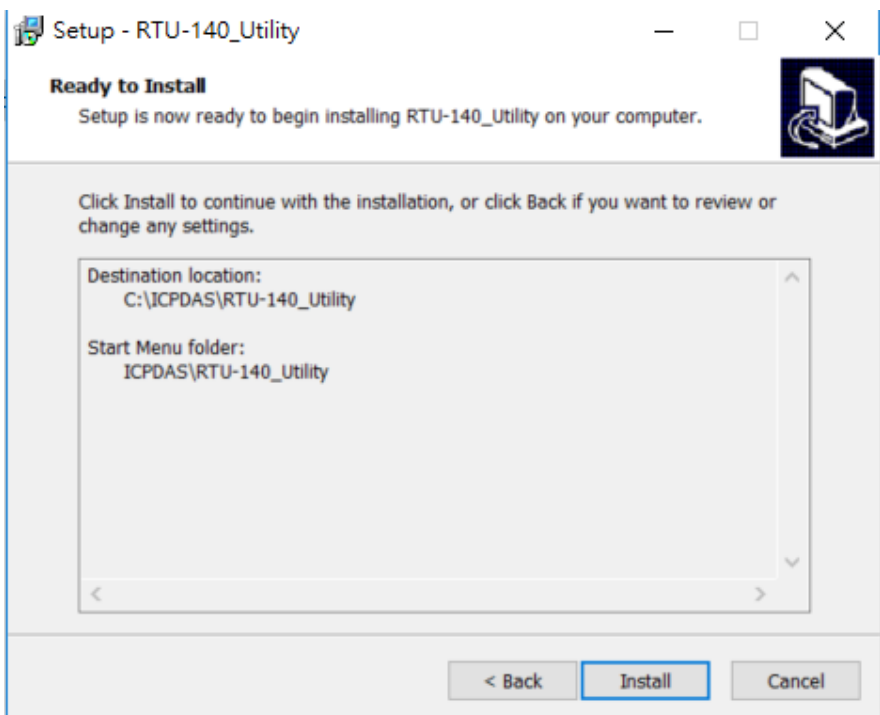

#### (5)安裝完成

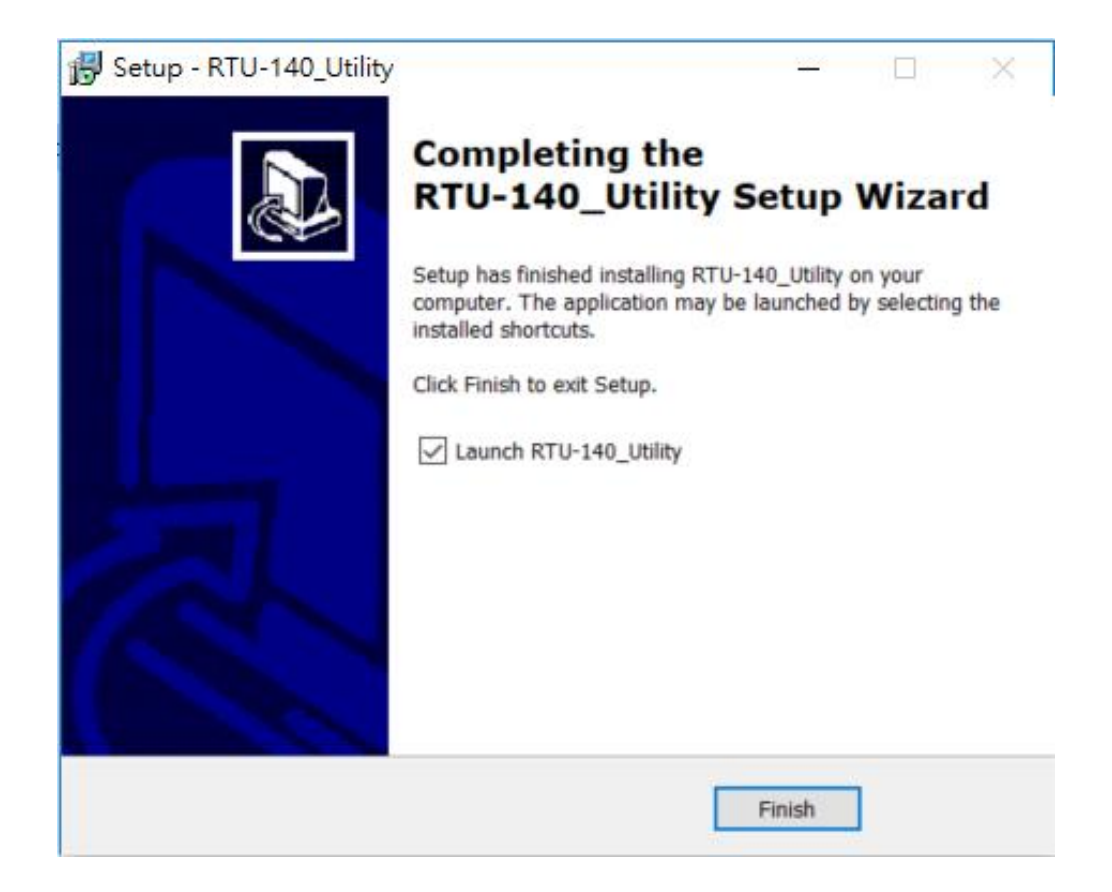

# <span id="page-16-0"></span>**4.** 開啟 **Utility** 操作說明

#### 一、開啟 **Utility** 前確認事項

1. 確認 RTU-140 下方紅色框中的 USB 端口已連接到 PC。

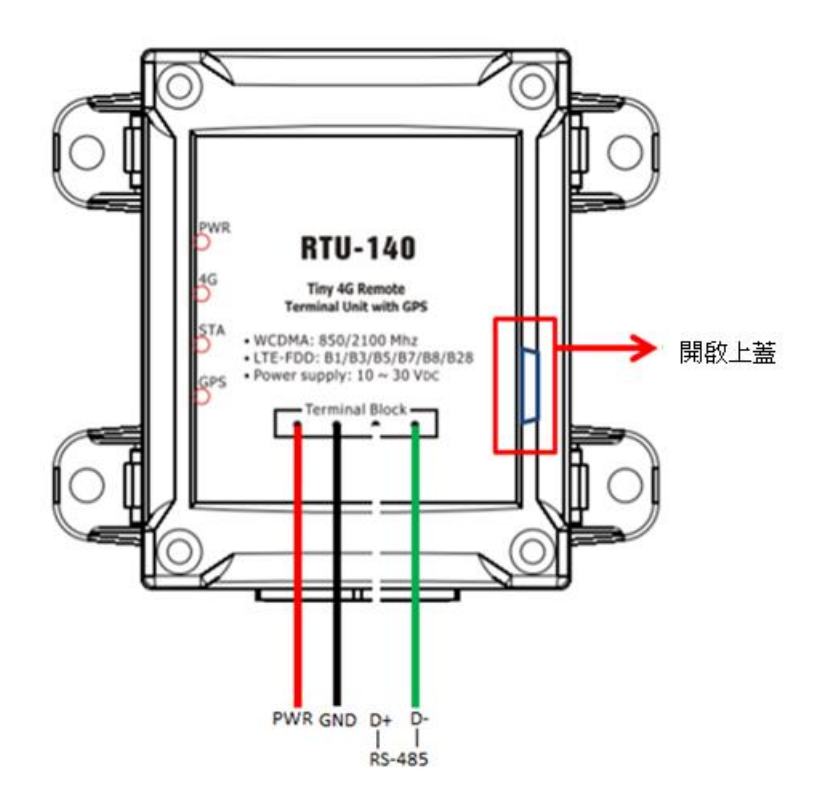

2. 開啟 RTU-140 電源,確認 PWR 燈正常亮起後即可開始操作 Utility.exe。

# <span id="page-17-0"></span>**5. Utility** 主畫面說明

RTU-140 Utility 版面主要包括以下幾個部份,其說明如下:

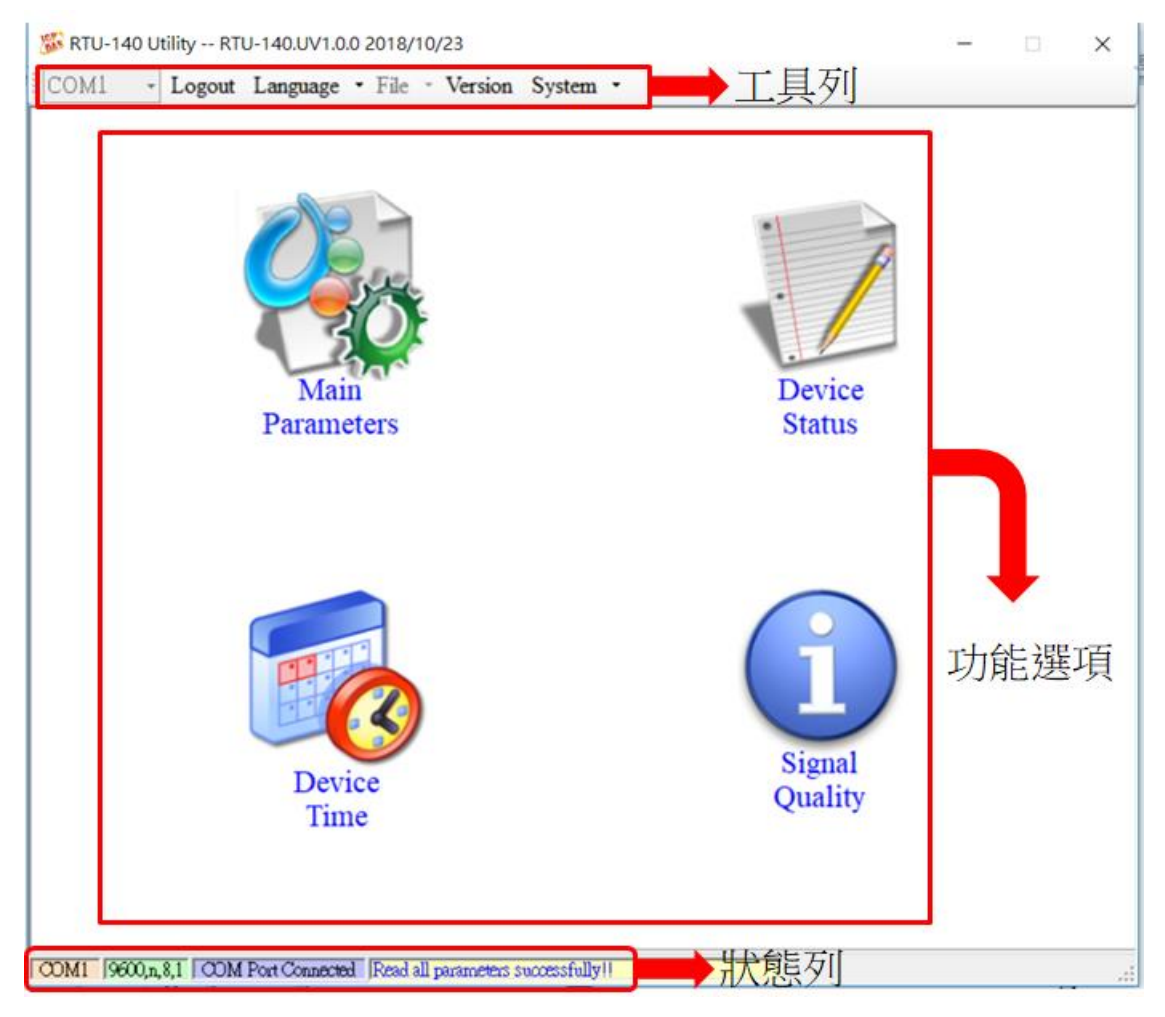

#### 工具列

#### ◆COM:

選擇與 RTU-140 連接的 PC 端 COM PORT

◆Login/Logout:

要對 RTU-140 進行任何操作之前,必須先登入,登入成功之後,選項會變成 Logout, Utility 中的各個選項才能允許操作。若簡訊機有發生重開或關閉過外部電源的情形,則須重新登 入。

◆Language:

RTU-140 Utility 介面文字選擇, 目前僅支援英文

◆Version:

RTU-140 Firmware 及 Utility 版本資訊

◆System:

有回復工廠預設值(Recover to Factory Settings)、重新啟動 RTU-140(Reset RTU-140)和 Debug 三個功能

#### 功能選項

◆ Main Parameter:

RTU-140 的相關設定。

◆Device Status:

可查詢 SD Card、GPRS 和 GPS 狀態。

◆Device Time:

查詢與設定 RTU-140 裝置時間。

#### ◆ Signal Quality:

查詢目前裝置的訊號強度。

#### 狀態列

顯示 RTU-140 Utility 操作過程中的相關資訊, 由左至右, 依序為

(1)Utility 使用的 PC 端 COM Port 編號。

(2)COM Port 的傳輸參數設定。

(3)目前 COM Port 的連接狀態。

(4)各項操作的結果,如"儲存"動作的成功與否。

# <span id="page-19-0"></span>**5.1** 選擇操作介面語言

在下拉式選單 Language 中,可選擇 RTU-140 Utility 的介面文字,目前只支援英文版本。

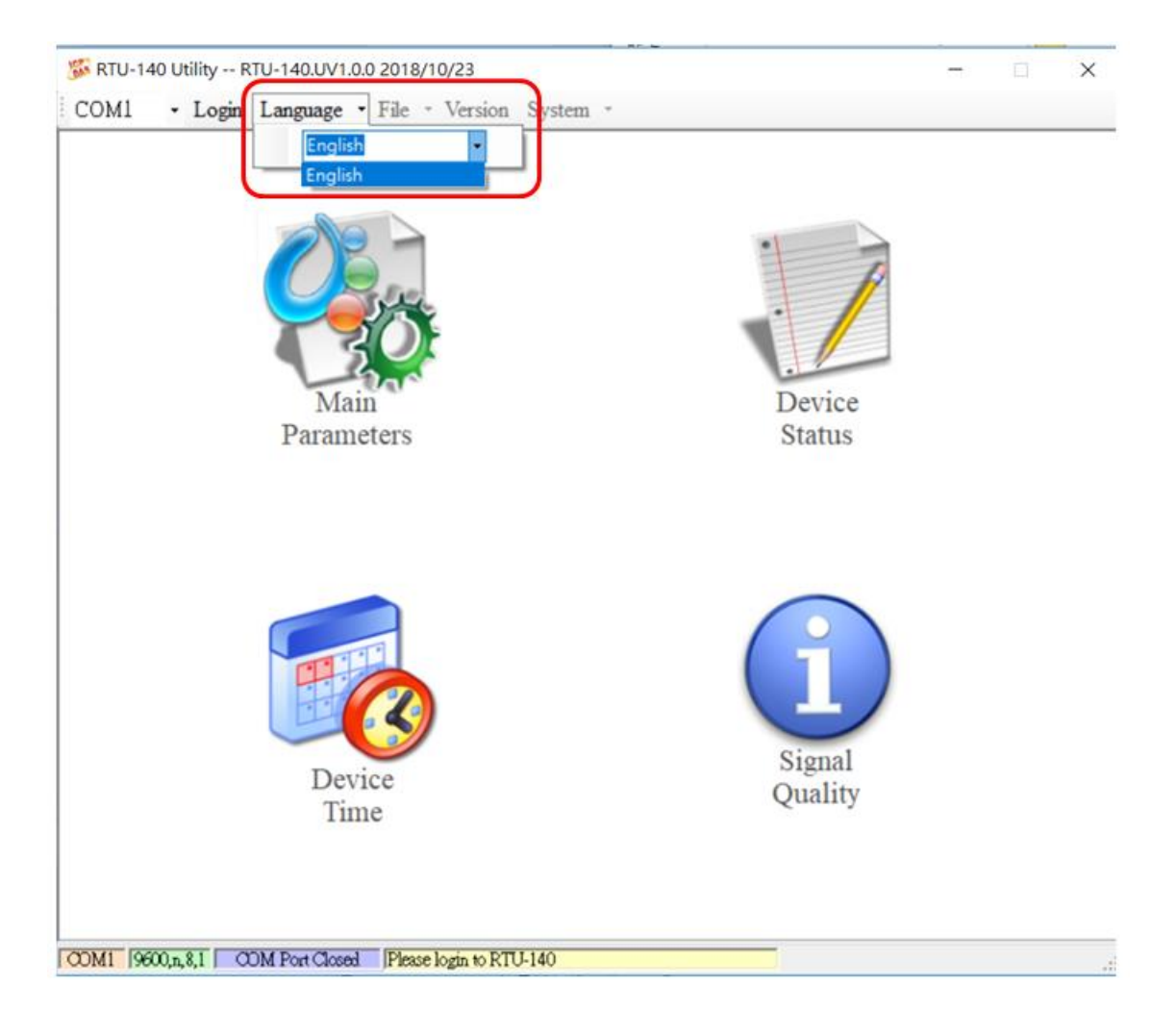

## <span id="page-20-0"></span>**5.2 Login(**登入**)**

要設定 RTU-140 的參數,必須透過登入視窗先進行登入才行,說明如下:

- (1) 選擇電腦端和 RTU-140 連接的 COM Port 編號
- (2) 按下"Login"

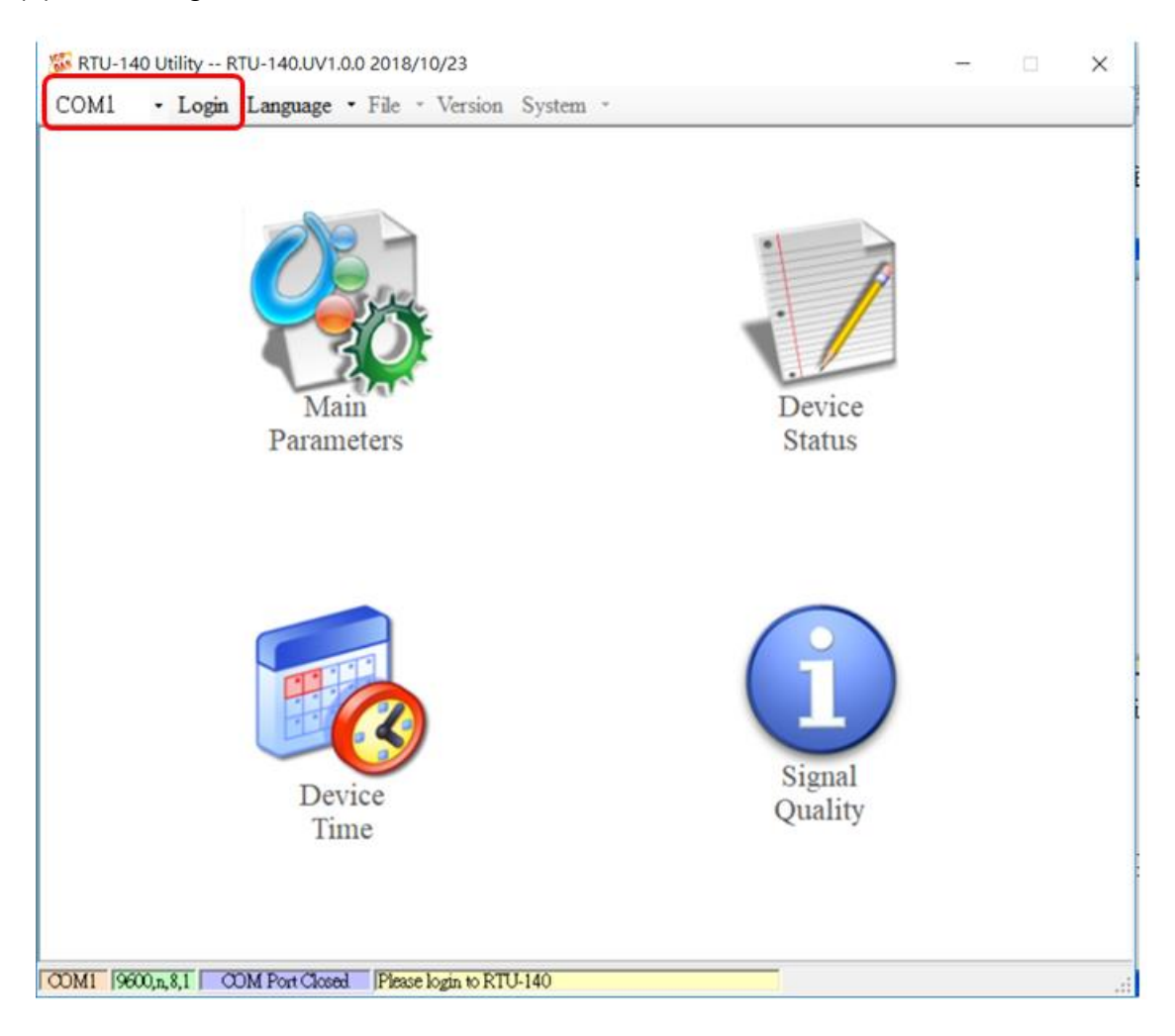

如果 RTU-140 中記錄的 PIN 碼不正確,開機後 RTU-140 的狀態燈會 50ms 閃爍一次,登 入時 Utility 會要求輸入 PIN 碼或是 PUK 碼, 其說明如下:

(1) 要求輸入 PIN 碼

若 SIM 卡中的 PIN 碼還有效時,會出現要求輸入 PIN 碼的視窗,如下圖。PIN 碼若連續輸 入錯誤,超過允許的錯誤次數,則 PIN 碼會失效,此時會出現要求輸入 PUK 碼的視窗

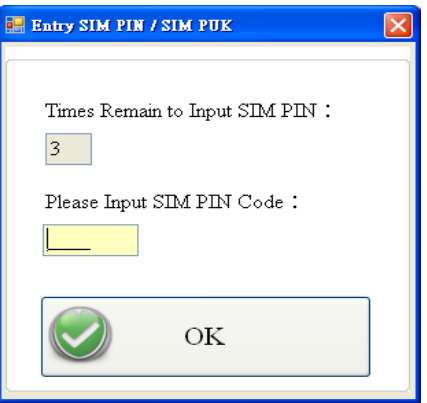

(2) 要求輸入 PUK 碼及新的 PIN 碼

SIM 卡中的 PIN 碼若失效時,會出現要求輸入 PUK 碼的視窗,如下圖。PUK 碼若連續輸 入錯誤,超過允許的錯誤次數,SIM 卡就會從此失效,因此請確認正確的 PUK 碼後再輸入。

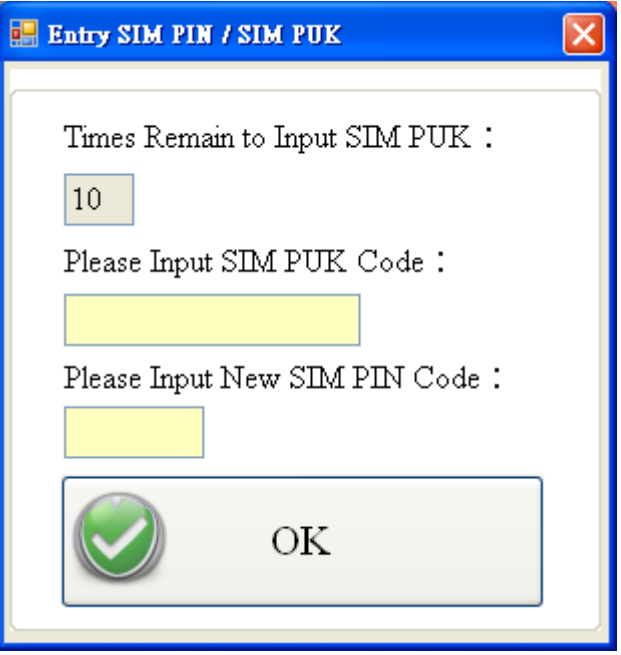

若輸入的 PIN 或 PUK 碼正確, 等待 STA 指示燈開始 1 秒鐘閃爍一次後, 就可進行其它功 能的操作。

RTU-140 (4G 遠程終端裝置) 使用手冊 v1.0.1

### <span id="page-22-0"></span>**5.3 Main Parameters** 主參數

在"Main Parameters"的視窗中,左頁的樹狀結構是參數的分類,共分成 2 大類,分別為 Main Info 及 Modbus Device,右頁則為參數名稱及目前的設定值,點選想要修改的設定值後,再按下 滑鼠左鍵就可進行參數的修改。

#### <span id="page-22-1"></span>**5.3.1 Main Info** 參數說明

(1) System Info(系統參數)

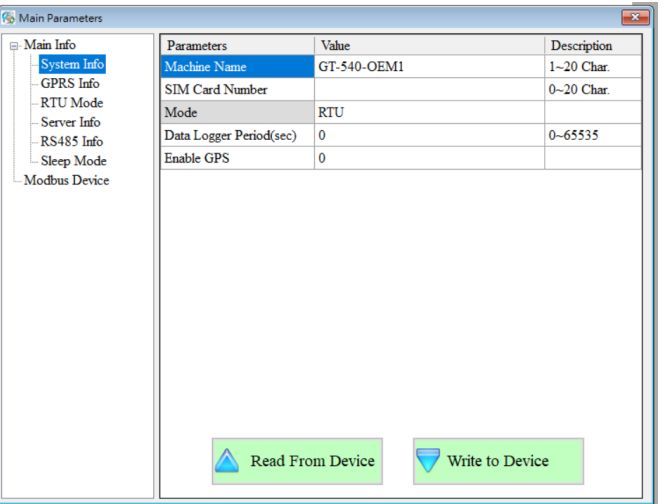

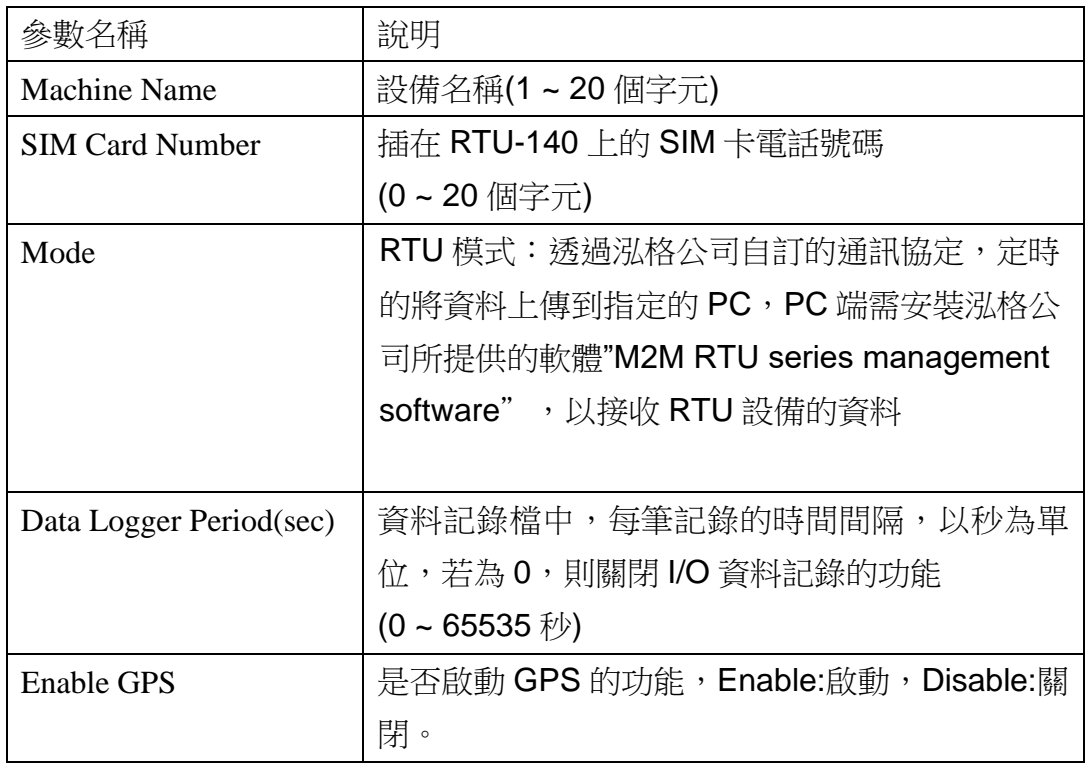

#### (2) GPRS Info(GPRS 參數)

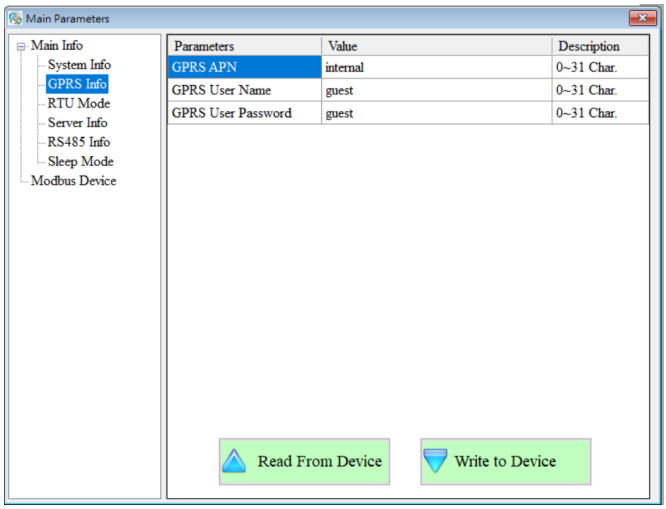

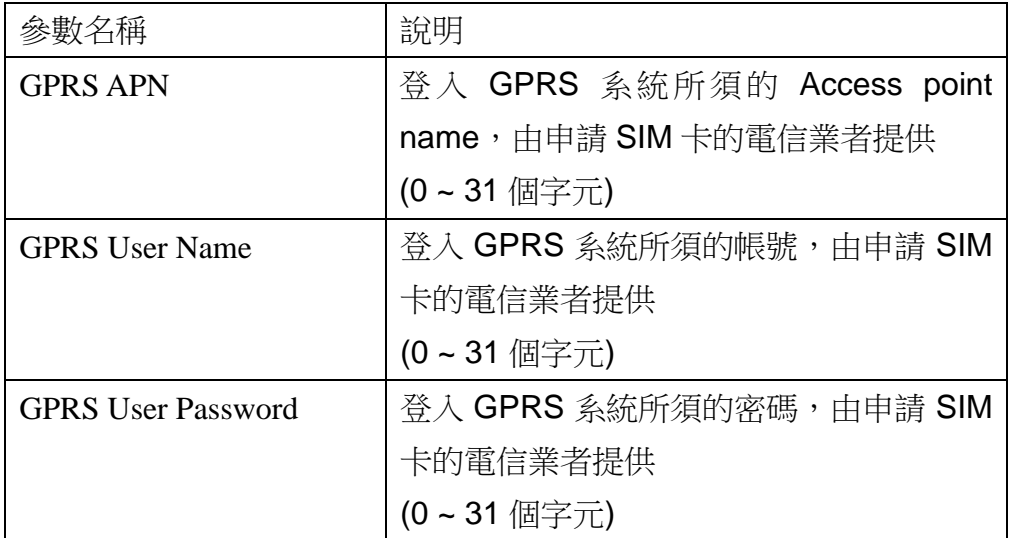

#### (3) RTU Mode(RTU 模式的參數)

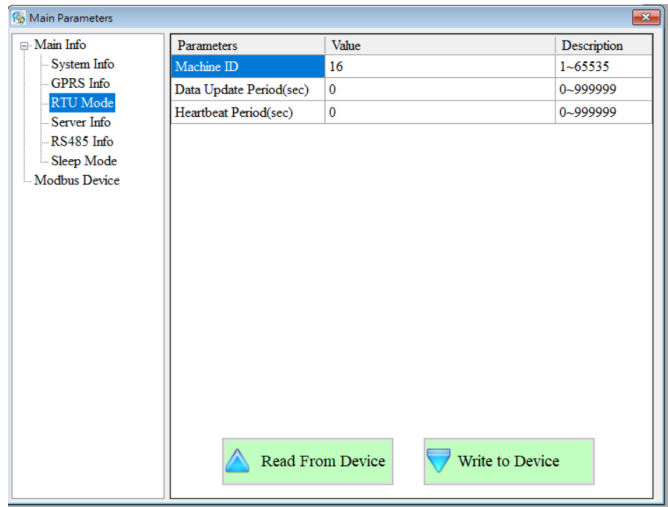

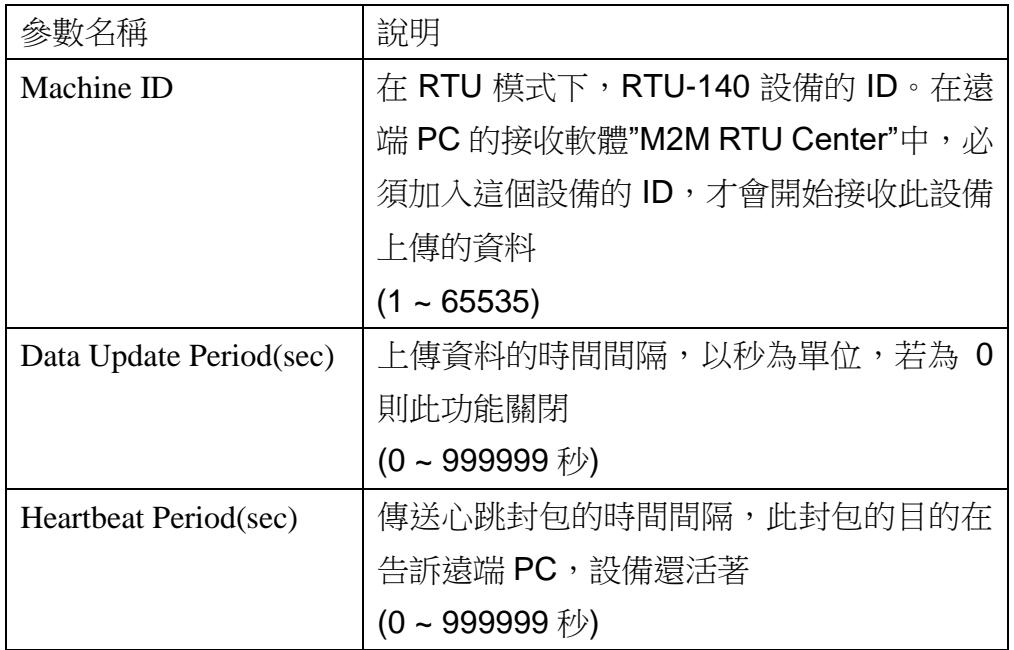

#### (4) Server Info(Server 參數)

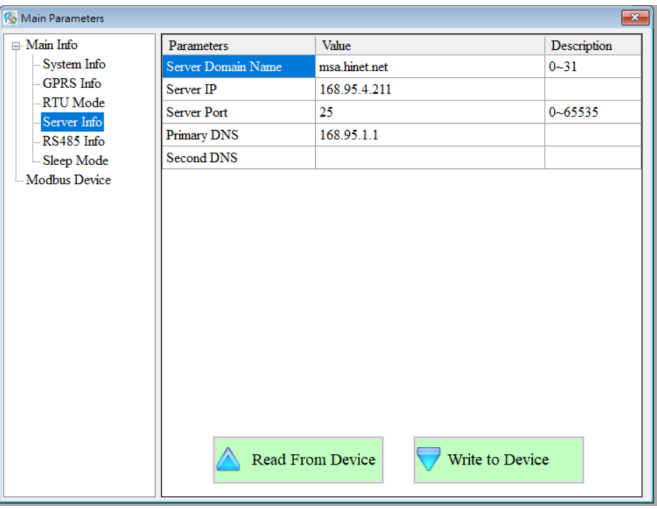

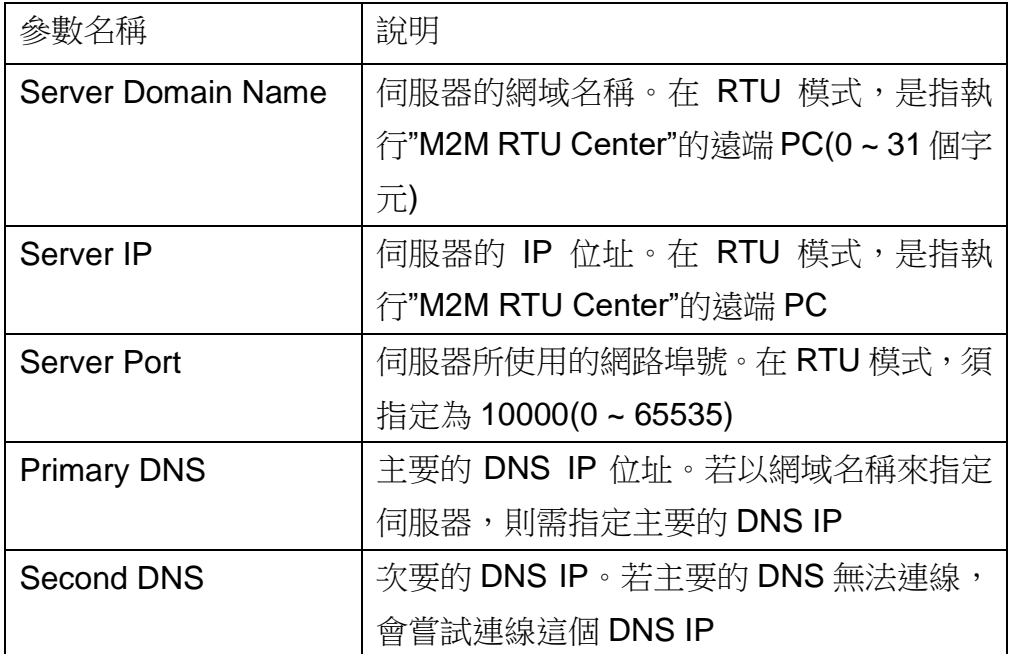

#### (5) RS-485 Info

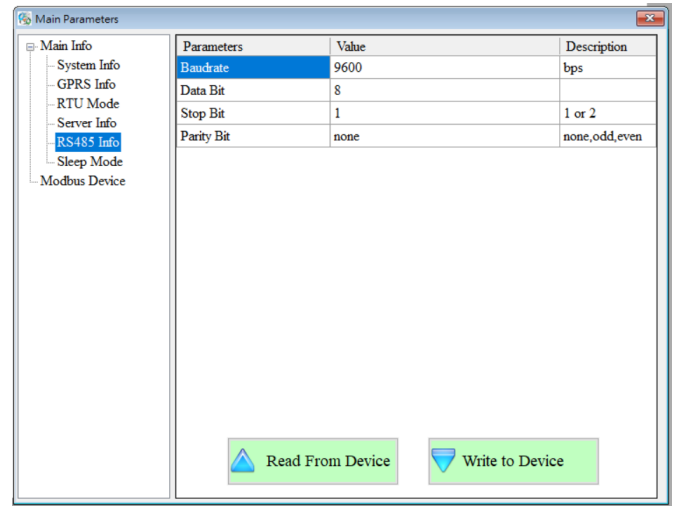

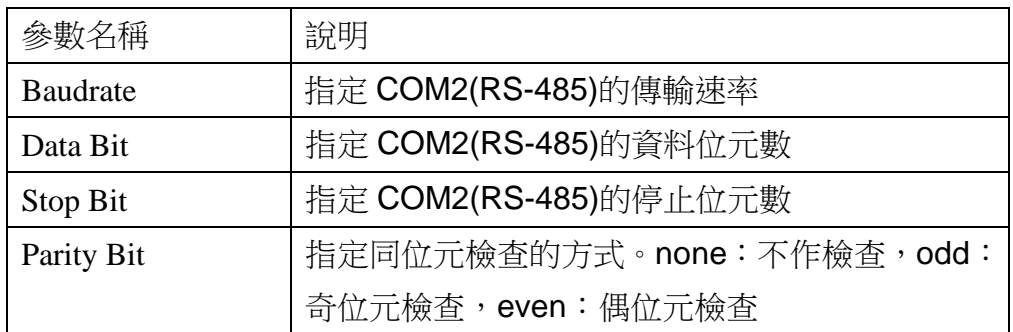

#### (6) Sleep Mode

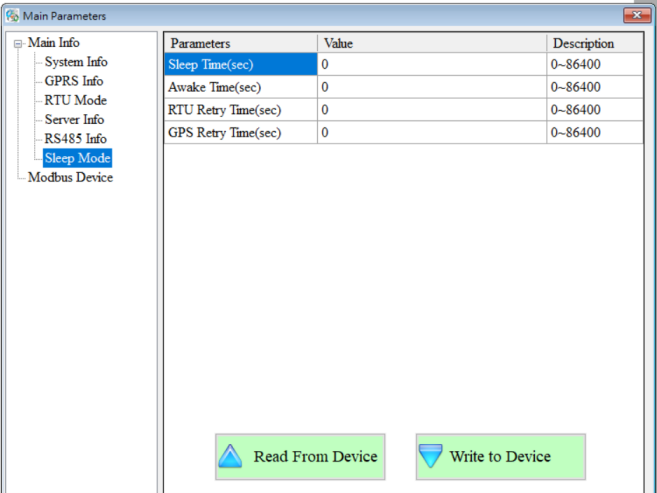

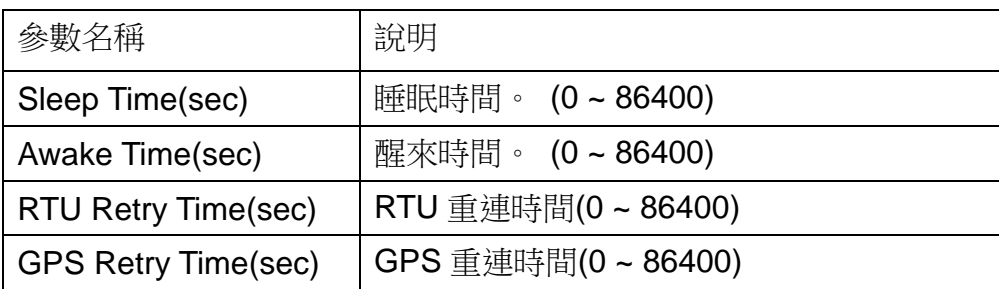

#### <span id="page-27-0"></span>**5.3.2 Modbus Device(Modbus** 設備**)**

RTU-140 最多允許連接 3 台 Modbus RTU 設備,可連接泓格公司的 M-8000 系列產品, 也可以連接其它公司生產的 Modbus RTU 設備。每一台 Modbus RTU 設備支援的 I/O 頻道數 如下:

DI: 32 Channels DO : 32 Channels

AI :16 Channels

AO :16 Channels

#### **1.** 新增一台 **Modbus RTU** 設備

欲加入一台 Modbus RTU 設備至 RTU-140 中,可透過以下的操作方式:

- (1) 點選樹狀視窗中的"Modbus Device", 並按下滑鼠右鍵
- (2) 點選"Add Device"
- (3) 選擇 Modbus RTU 設備的名稱,若非泓格公司所生產 M-8000 系列產品,則請選 擇"Custom"

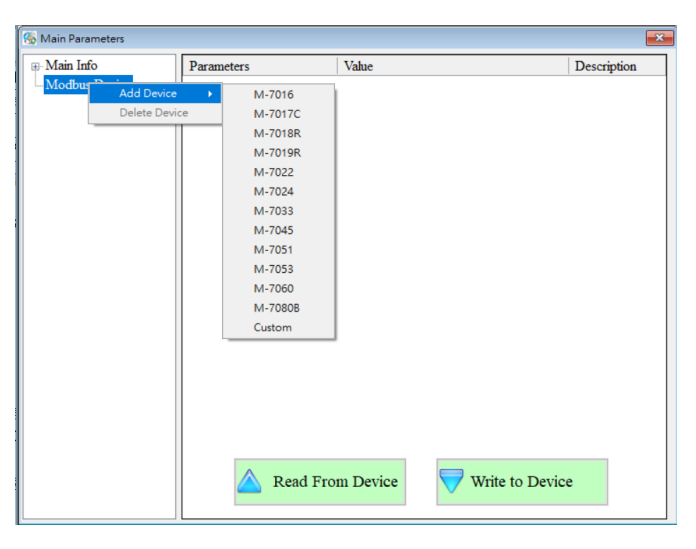

#### **2.** 移除一台 **Modbus RTU** 設備

欲從 RTU-140 中移除一台 Modbus RTU 設備,可诱過以下的操作方式:

- (1) 點選樹狀視窗中欲移除的 Modbus RTU 設備名稱,並按下滑鼠右鍵
- (2) 點選"Delete Device", 完成移除

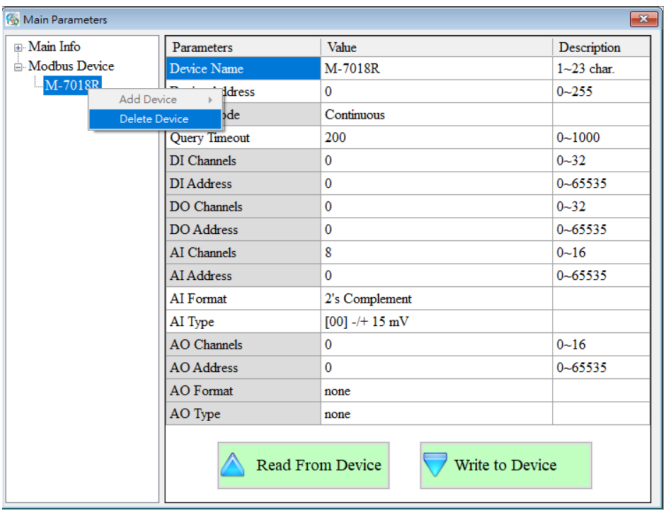

#### **3.** 參數說明

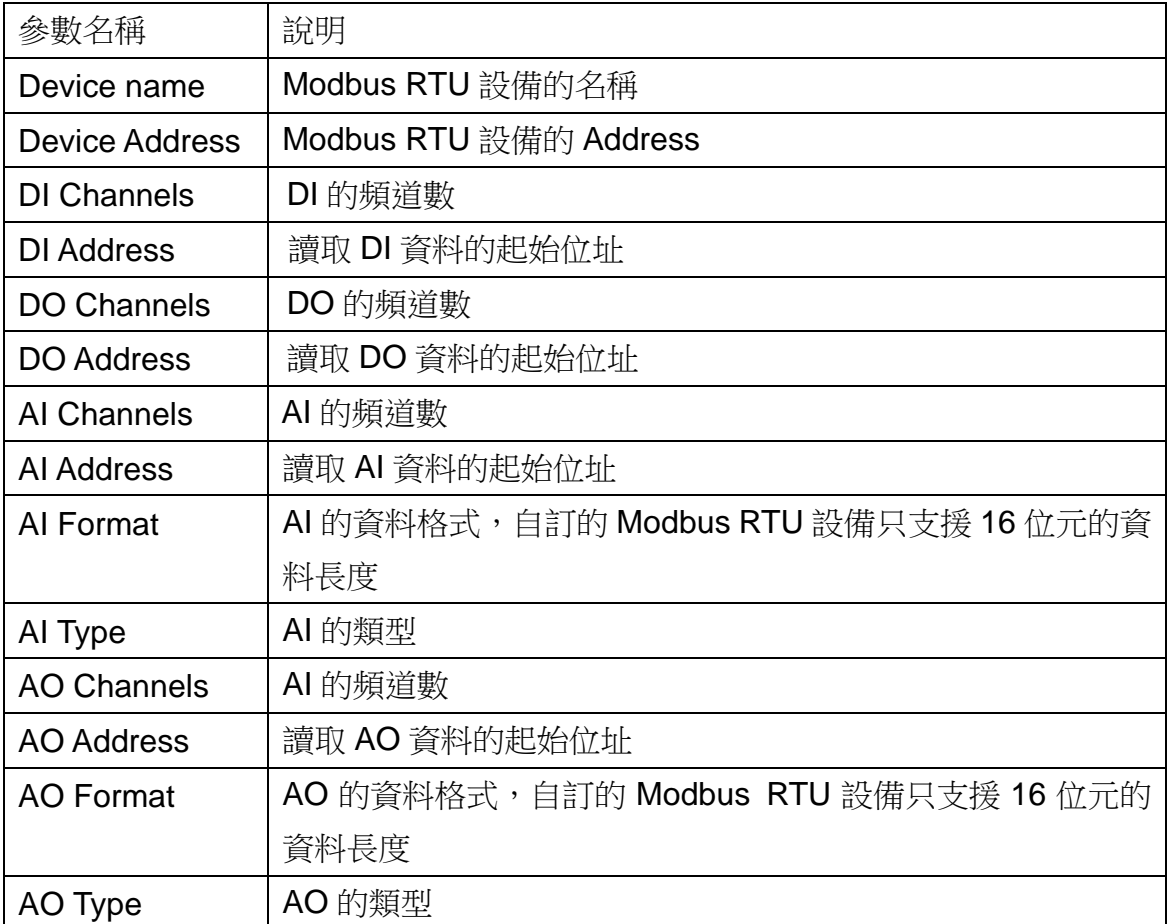

# <span id="page-29-0"></span>**5.4 Device Status(**設備狀態**)**

透過這個視窗可查詢各個周邊設備的狀況,包括 SD 卡、GPRS 及 GPS 的通訊狀況

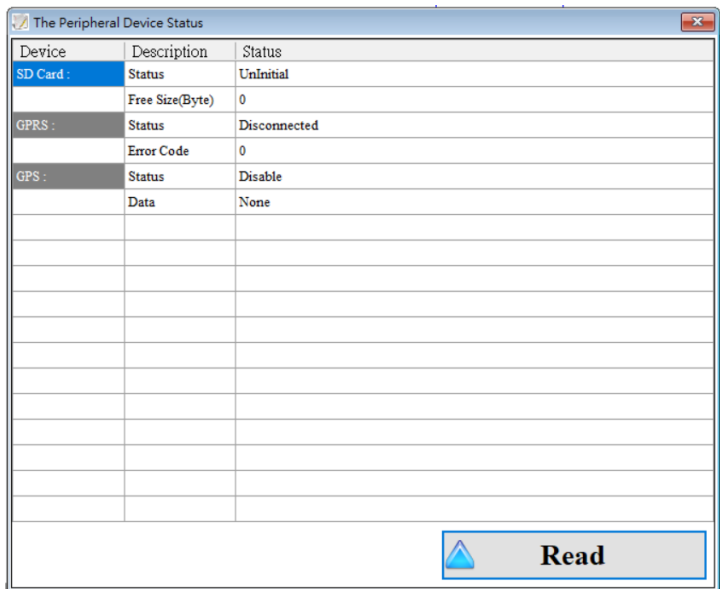

操作選項說明:

(1) Read:可更新 RTU-140 目前的狀態 欄位說明:

(1) SD Card

- 1. Status: Micro SD 目前狀態
- 2. Free Size(Byte):Micro SD 卡剩餘空間

(2) GPRS

- 1. Status: GPRS 連線狀況, Connected 代表已連上遠端伺服器
- 2. Error Code: 目前連線狀態的代碼
- (3) GPS
	- 1. Status:GPS 功能是否起開啟
	- 2. Data:目前所收到的\$GPRMC 內容

### <span id="page-30-0"></span>**5.5 Device Time** 參數說明

透過這視窗可更改及查詢 RTU-140 的時間,並可獲得下次計數值回報時間,以下為其操作 選項及欄位說明:

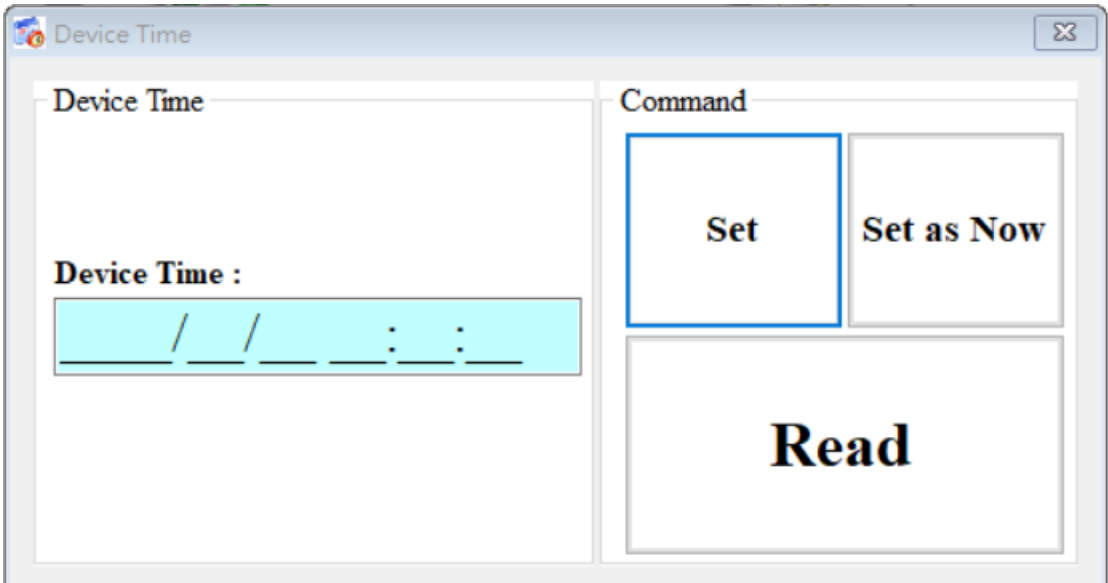

欄位說明:

(1) Device TIme:可顯示 RTU-140 的時間及輸入欲設定的 RTU-140 的時間 操作選項說明:

(1) Set as Now:以 PC 的時間為依據,設定 RTU-140 的時間

- (2) Set:根據設備時間的欄位,來設定 RTU-140 的時間
- (3) Read: 可讀出 RTU-140 目前的時間,並顯示在視窗中

# <span id="page-31-0"></span>**5.6 Signal Quality(GSM/GPRS** 訊號強度**)**

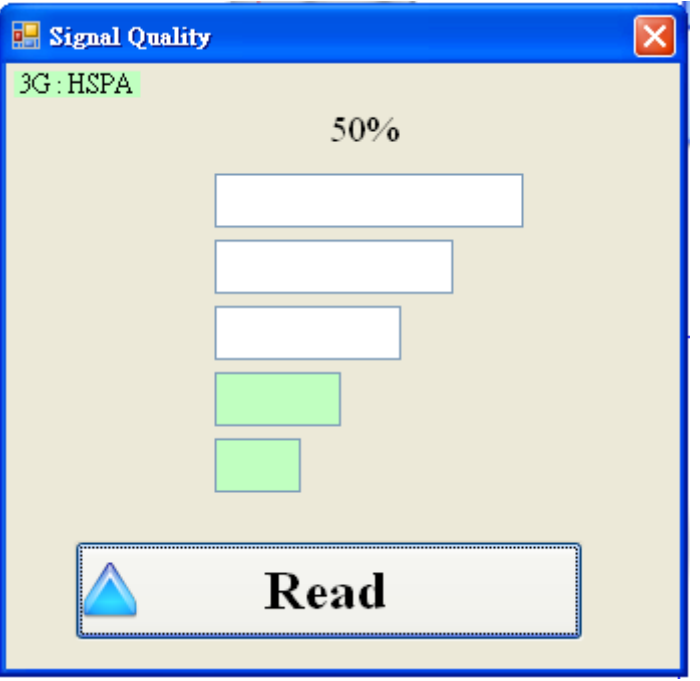

這個視窗可用來查詢 RTU-140 上所接收到的 GSM 訊號強度

欄位說明:

將訊號強度以5段來表示,並顯示目前的訊號強度百分比 操作選項說明:

(1) Read:從 RTU-140 讀出目前的 GPRS 訊號強度及類型

# <span id="page-32-0"></span>**5.7 Version(**版本資訊**)**

點選工具列中的"版本",可顯示 RTU-140 Utility 的版本及可查詢韌體的版本資訊,其說明如下:

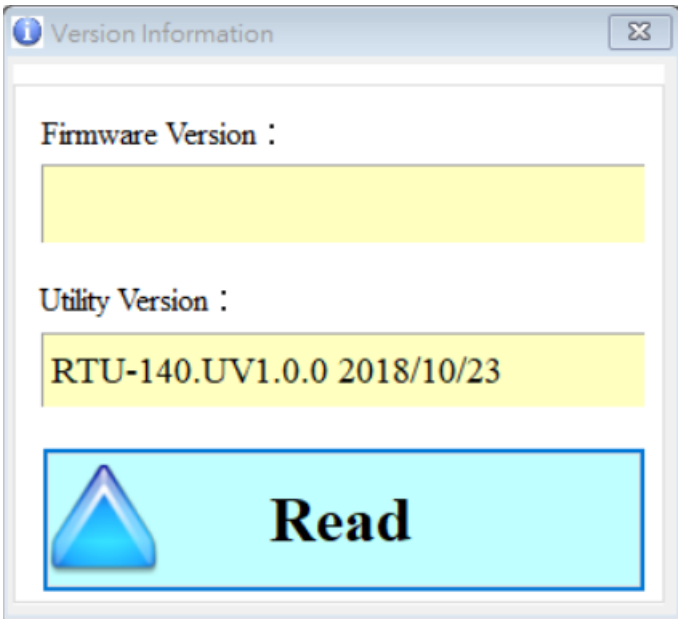

欄位說明:

(1) Firmware Version(韌體版本):顯示韌體的版本資訊

(2) Utility(工具軟體版本):顯示 RTU-140 Uitlity 的版本資訊 操作選項說明:

讀取:從 RTU-140 讀出韌體的版本資訊,並顯示在視窗中

 $\Box$ 

 $\times$ 

# <span id="page-33-0"></span>**5.8 System(**系統**)**

下拉式選單"System"中,有 Recover to Factory Settings(回復工廠預設)、重新啟動 RTU-140 及

Debug(除錯)等3個功能,其功能說明及操作方式如下:

**KS** RTU-140 Utility -- RTU-140.UV1.0.0 2018/10/23

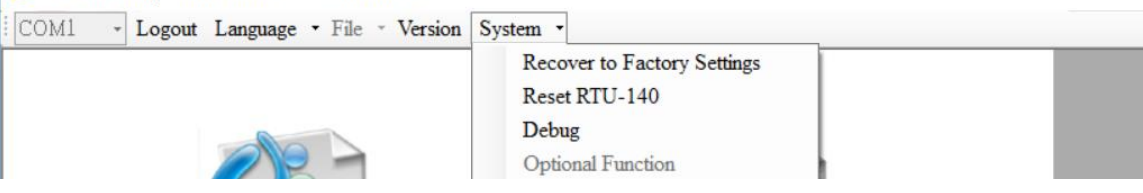

#### <span id="page-33-1"></span>**5.8.1 Recover to Factory Settings(**回復工廠預設**)**

這個選項可將參數回復出廠時的設定,其操作方式如下:

- (1) 確認 STA 指示燈閃爍中
- (2) 點選"系統→回復工廠預設"

#### <span id="page-33-2"></span>**5.8.2 Reset RTU-140(**重新啟動 **RTU-140)**

這個選項以軟體的方式重新啟動 RTU-140, 其操作方式如下:

(1)確認 STA 狀態燈閃爍中

(2)點選"系統→重新啟動 RTU-140"

#### <span id="page-33-3"></span>**5.8.3 Debug (**除錯**)**

Debug 視窗可以顯示 Debug 訊息,並將訊息儲存成檔案,以利問題的偵測及解決。

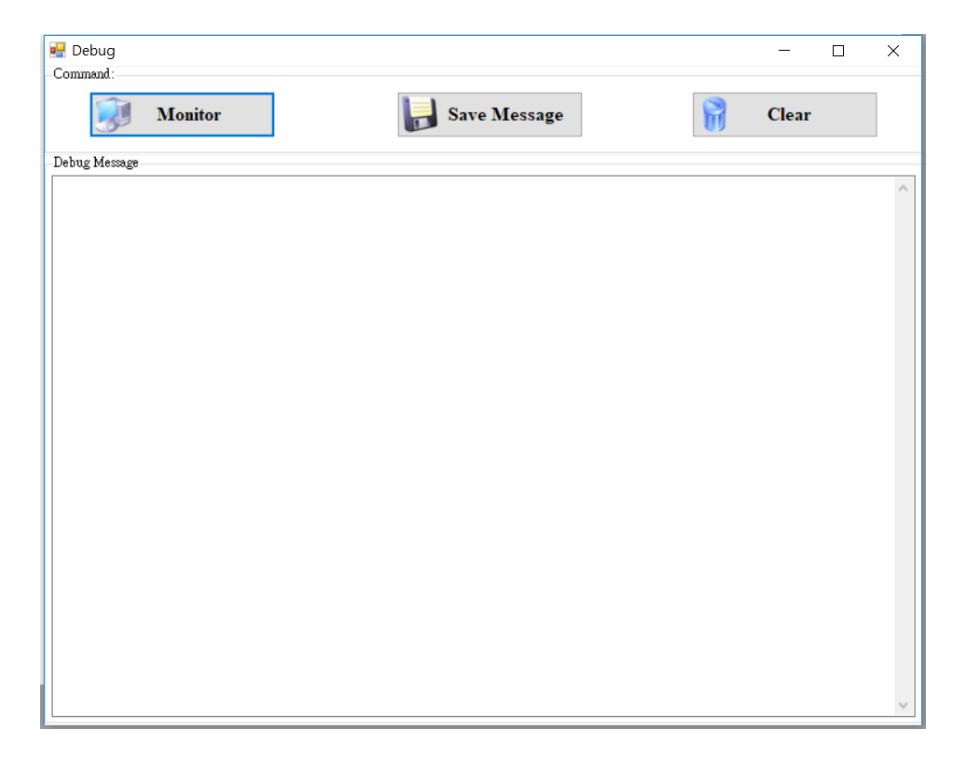

操作選項說明:

- (1) Monitor:按下此按鈕,RTU-140 會輸出 Debug 訊息給 Utility,並顯示在下面的 Debug 訊息欄中
- (2) Save message: 可將 Debug 訊息欄中的資訊, 儲存成檔案
- (3) Clear:清除 Debug 訊息欄中的資訊

### <span id="page-35-0"></span>**5.9 I/O** 資料記錄器

若參數"Data Logger Period"的設定值,不是為 0,則會開啟資料記錄的功能,資料可包括 RTU-140 本身的 I/O、Modbus RTU 設備的 I/O 及 GPS 的\$GPRMC 資料,記錄檔以".csv"的類 型儲存,不同的作業模式,記錄檔的命名方式及檔案內容的格式會相同,但會有不同的檔案移動軌 跡,以下是在不同模式中,檔案移動的方式:

(1) RTU 模式:

目前正在寫入的記錄檔,每日零晨 00:00 會更換寫入的檔案名稱。在這模式下,變更儲存 檔檔名的時機如下:

- 1. 每日零晨 00:00
- 2. 變更 Modbus RTU 的設備
- 3. 變更記錄的時間間隔
- 4. 更改 GPS 是否啟動的功能

### <span id="page-36-0"></span>**5.10** 記錄檔的命名方式

I/O 資料記錄檔以".csv"的類型儲存,其檔案命名方式,以建立檔案時的時間為基準,其範例 如: yyyymmdd\_HHMMSS\_Period.csv, 說明如下,:

- (1) yyyy:西元年
- (2) mm:月份
- (3) dd:日期
- (4) HH:24 小時制的時
- (5) MM:分
- (6) SS:秒
- (7) Period:資料記錄檔中,每筆記錄的時間間隔

# <span id="page-37-0"></span>**5.11** 記錄檔的格式

記錄檔的內容,會以","來區分每個欄位,每個檔案的第一筆資料,為每個欄位的名稱,第二筆 資料以後,則為實際的資料值。資料格式依序為記錄的日期及時間、最多3台的 Modbus RTU I/O 資料及 GPS 資料,以下為一個最完整的記錄檔的範例, Modbus RTU 設備資料及 GPS 資料,會 依實際的設定而定。

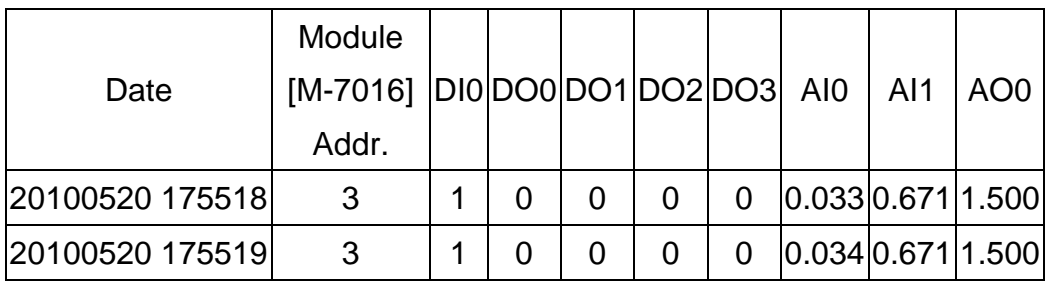

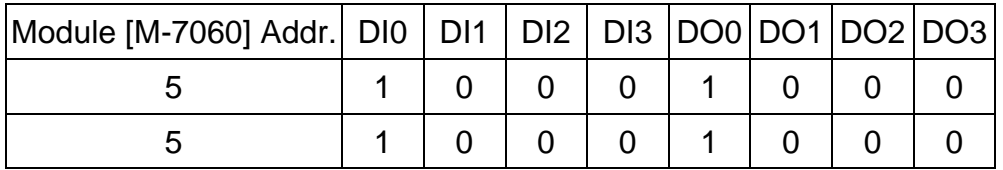

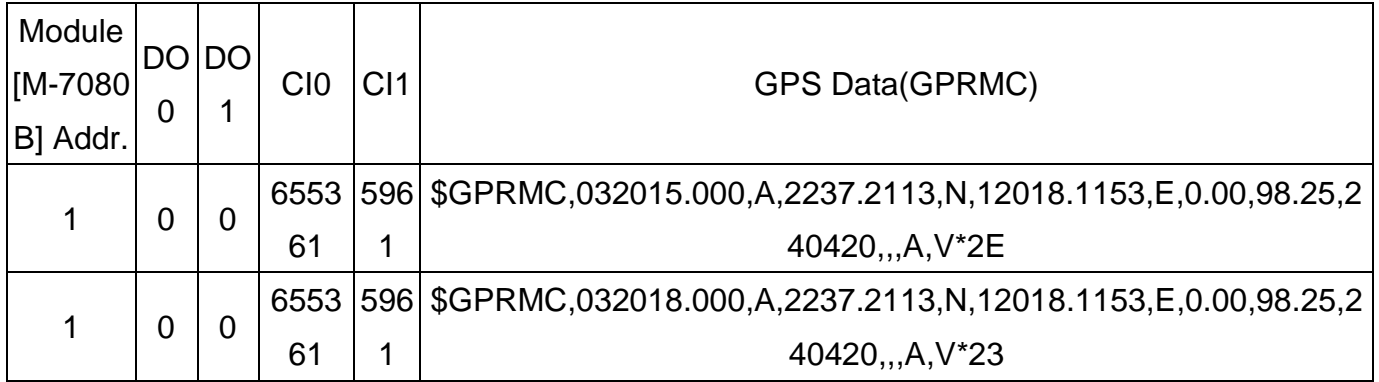

### <span id="page-38-0"></span>**5.12** 自動刪除記錄檔

每日零晨 00:00, RTU-140 會檢查 Mirco SD 的剩餘空間,若不足 50MB,會自動刪除目錄下的檔 案,直到剩餘空間大於50MB為止,刪除的檔案,以最早建立的為優先。

# <span id="page-39-0"></span>Appendix A. 手冊修訂記錄

本章提供此使用手冊的修訂記錄。

下表提供此文件每次修訂的日期與說明。

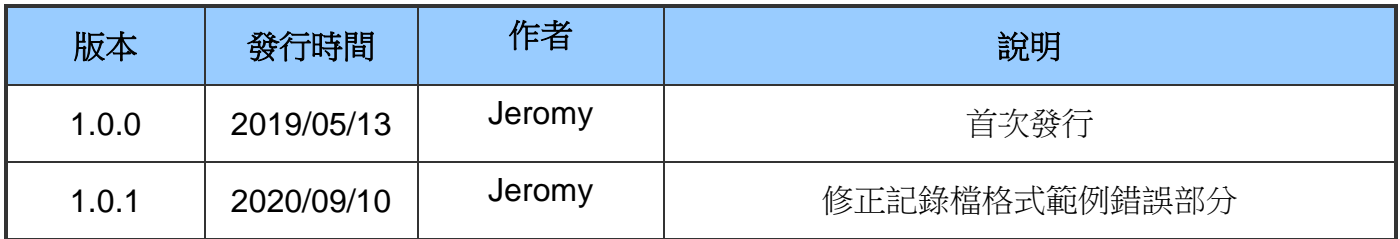